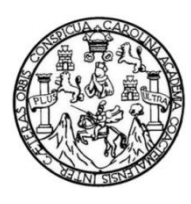

Universidad de San Carlos de Guatemala Facultad de Ingeniería Escuela de Ingeniería en Ciencias y Sistemas

# **APLICACIÓN PARA DISPOSITIVOS MÓVILES CON SISTEMA OPERATIVO ANDROID PARA LA ENSEÑANZA DEL LENGUAJE SQL DOSQL**

## **Mario Augusto Rodríguez Salvatierra**

Asesorado por el Ing. Ricardo Israel Mazariegos Castillo

Guatemala, junio de 2015

UNIVERSIDAD DE SAN CARLOS DE GUATEMALA

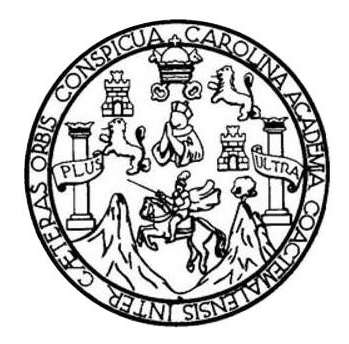

FACULTAD DE INGENIERÍA

# **APLICACIÓN PARA DISPOSITIVOS MÓVILES CON SISTEMA OPERATIVO ANDROID PARA LA ENSEÑANZA DEL LENGUAJE SQL DOSQL**

TRABAJO DE GRADUACIÓN

PRESENTADO A LA JUNTA DIRECTIVA DE LA FACULTAD DE INGENIERÍA POR

**MARIO AUGUSTO RODRÍGUEZ SALVATIERRA**

ASESORADO POR EL ING. RICARDO ISRAEL MAZARIEGOS CASTILLO

AL CONFERÍRSELE EL TÍTULO DE

**INGENIERO EN CIENCIAS Y SISTEMAS**

GUATEMALA, JUNIO DE 2015

# UNIVERSIDAD DE SAN CARLOS DE GUATEMALA FACULTAD DE INGENIERÍA

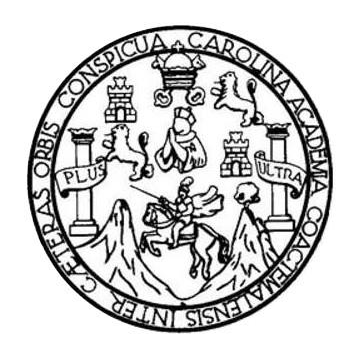

## **NÓMINA DE JUNTA DIRECTIVA**

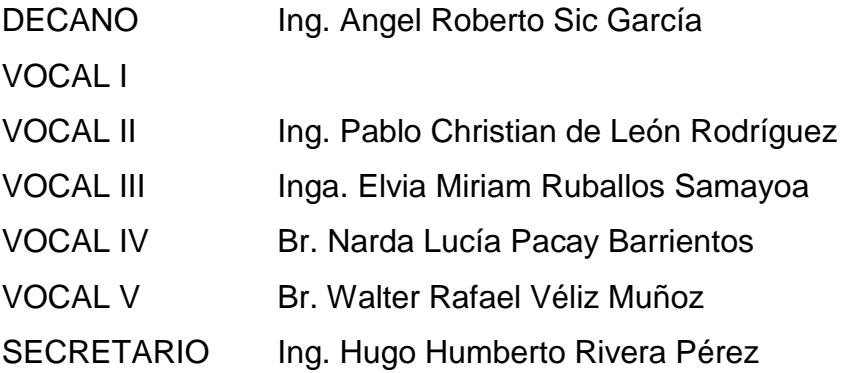

## **TRIBUNAL QUE PRACTICÓ EL EXAMEN GENERAL PRIVADO**

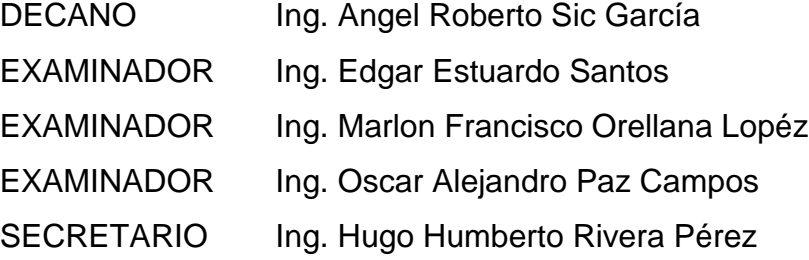

## **HONORABLE TRIBUNAL EXAMINADOR**

En cumplimiento con los preceptos que establece la ley de la Universidad de San Carlos de Guatemala, presento a su consideración mi trabajo de graduación titulado:

# **APLICACIÓN PARA DISPOSITIVOS MÓVILES CON SISTEMA OPERATIVO ANDROID PARA LA ENSEÑANZA DEL LENGUAJE SQL DOSQL**

Tema que me fuera asignado por la Dirección de la Escuela de Ingeniería en Ciencias y Sistemas, con fecha 23 de mayo de 2014.

**Mario Augusto Rodríguez Salvatierra**

Guatemala, 29 de agosto de 2014

 $\sim 10^{-10}$ 

Ingeniero Marlon Antonio Pérez Turk **Director** Escuela de Ciencias y Sistemas **Facultad de Ingeniería** Universidad de San Carlos de Guatemala

Ingeniero Pérez Turk:

Me complace saludarle haciendo referencia al trabajo de graduación "APLICACIÓN PARA DISPOSITIVOS MÓVILES CON SISTEMA OPERATIVO ANDROID PARA LA ENSEÑANZA DEL LENGUAJE SQL DOSQL", desarrollado por el estudiante universitario Mario Augusto Rodríguez Salvatierra con carné 200818908, que como asesor apruebo el contenido del mismo.

Para su conocimiento y efectos, sin otro particular, me suscribo.

Atentamente, Ing. Ricardo Mazariegos Asesor

Alcardo Israel Mazarlegos Castillo Ingeniero en Ciencias y Sistemas Colegiado No.: 12451

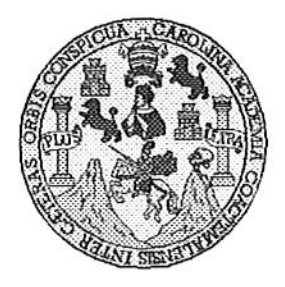

Universidad San Carlos de Guatemala Facultad de Ingeniería Escuela de Ingeniería en Ciencias y Sistemas

Guatemala, 10 de Septiembre de 2014

Ingeniero Marlon Antonio Pérez Turk Director de la Escuela de Ingeniería En Ciencias y Sistemas

Respetable Ingeniero Pérez:

Por este medio hago de su conocimiento que he revisado el trabajo de graduación del estudiante MARIO AUGUSTO RODRÍGUEZ SALVATIERRA con carné 2008-18908, titulado: "APLICACIÓN PARA DISPOSITIVOS MOVILES CON SISTEMA OPERATIVO ANDROID PARA LA ENSEÑANZA DEL LENGUAJE SQL DOSQL", y a mi criterio el mismo cumple con los objetivos propuestos para su desarrollo, según el protocolo.

Al agradecer su atención a la presente, aprovecho la oportunidad para suscribirme,

Atentamente,

Ing, Carlos Alfredo Azurdia Coordinador de Privados Coordinador de Privados 2000 Coordinador de Privados 2000 لمبائي.

**UNIVERSIDAD DE SAN CARLOS** DE GUATEMALA E  $\mathcal{S}_{0}$  $\mathcal C$ U FACULTAD DE INGENIERÍA E ESCUELA DE CIENCIAS Y SISTEMAS TEL: 24767644 L  $\mathcal{A}$  $\boldsymbol{\Phi}$ El Director de la Escuela de Ingeniería en Ciencias y Sistemas de la Œ. Facultad de Ingeniería de la Universidad de San Carlos de Guatemala, luego de conocer el dictamen del asesor con el visto bueno del revisor y del Licenciado en Letras, del trabajo de  $\mathcal C$ graduación "APLICACIÓN PARA DISPOSITIVOS MÓVILES I SISTEMA OPERATIVO ANDROID E **PARA**  $LA$  $CON$ ENSEÑANZA DEL LENGUAJE SQL DOSQL", realizado por el  $\mathcal{N}$ estudiante MARIO AUGUSTO RODRÍGUEZ SALVATIERRA,  $\mathcal{C}$ aprueba el presente trabajo y solicita la autorización del mismo.  $\boldsymbol{I}$  $\mathcal{A}$  $\boldsymbol{s}$ "ID Y ENSEÑAD A TODOS"  $\gamma$ OF SAN CARLOS OF GUA  $\boldsymbol{S}$ DIRECCION DE **HIERIA EN CIENCIAS**  $\boldsymbol{I}$ Y SISTEMAS S Pére<del>z T</del>ürk  $\tau$  $Ing.$ geniería en Ciencias y Sistemas Director, Escuelo de E М я  $\mathcal{S}_{0}$ Guatemala, 17 de junio de 2015

Universidad de San Carlos de Guatemala

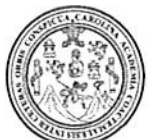

Facultad de Ingeniería Decanato

Ref.DTG.D.297.2015

El Decano de la Facultad de Ingeniería de la Universidad de San Carlos de Guatemala, luego de conocer la aprobación por Director de la Escuela de Ingeniería en Ciencias y parte del Sistemas, al trabajo de graduación titulado: APLICACIÓN PARA DISPOSITIVOS MÓVILES CON SISTEMA OPERATIVO ANDROID PARA LA ENSEÑANZA DEL LENGUAJE SQL DOSQL, presentado estudiante universitatio Mario Augusto Rodríguez por el Salvatierra, y después de haber culminado las revisiones previas bajo la responsabilidad de las instancias correspondientes, se autoriza la impresión del mismo.

IMPRÍMASE. Angel Roberto Sic García Ing. Decano DECANO **24 TAD DE INCEMERA** 

Guatemala, junio de 2015

 $\overline{I}$  /  $\overline{C}$ 

# **ACTO QUE DEDICO A:**

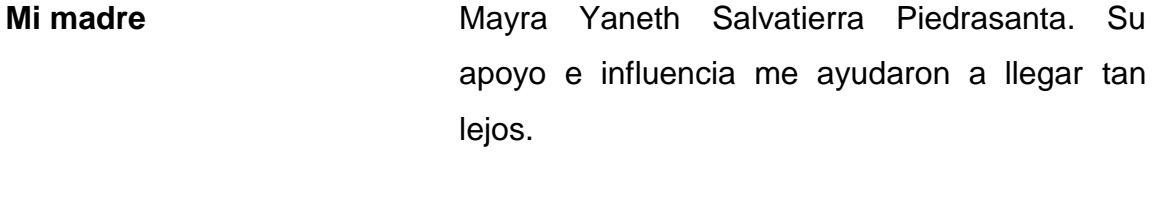

**Mi familia**

Primos, abuelos y tíos. Por apóyame en todo momento

# **AGRADECIMIENTOS A:**

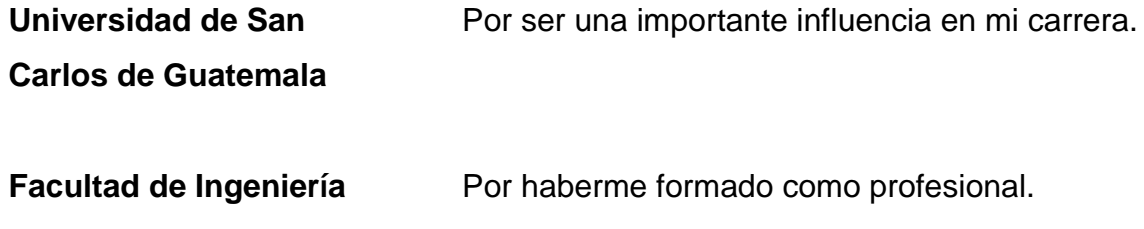

# ÍNDICE GENERAL

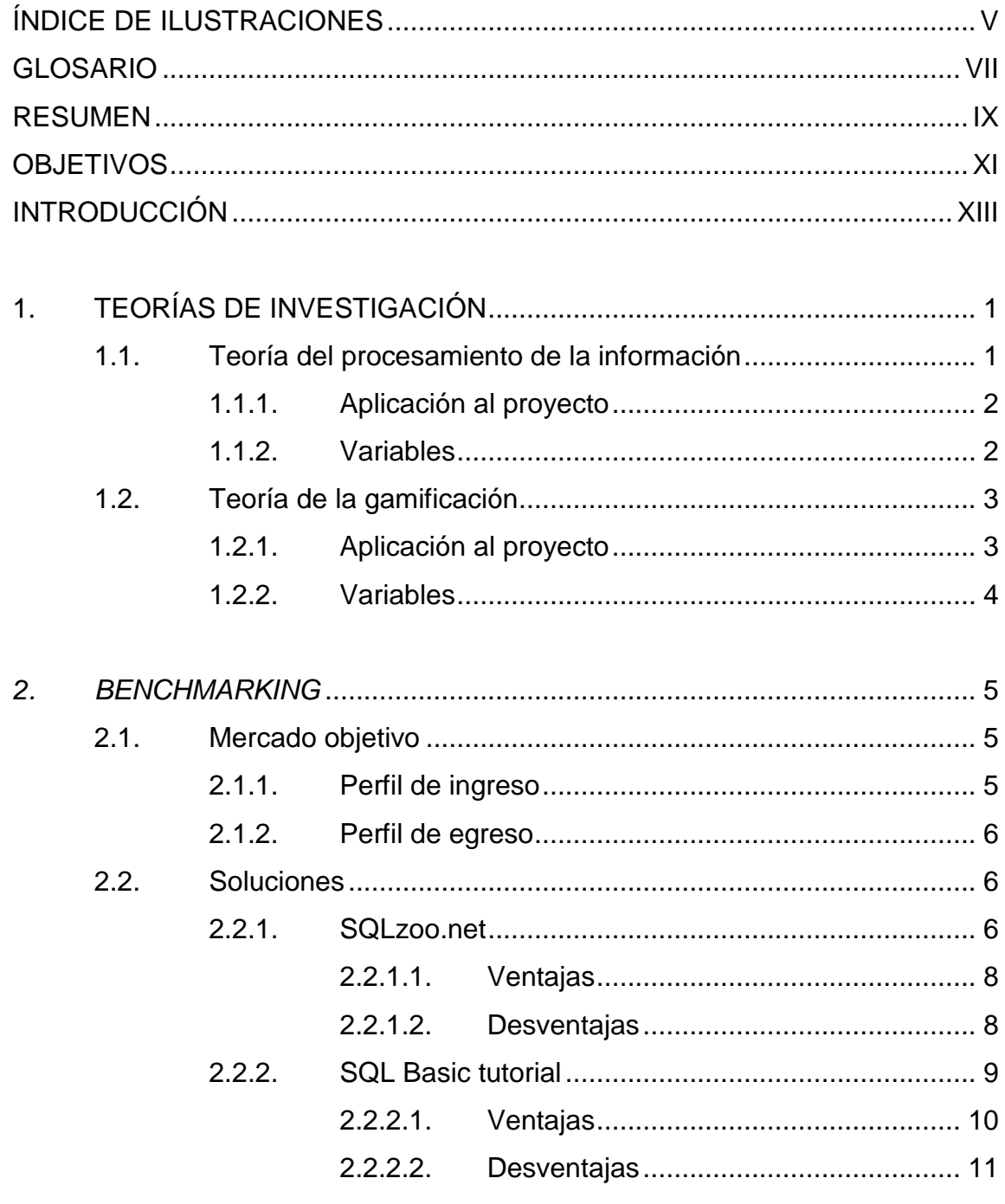

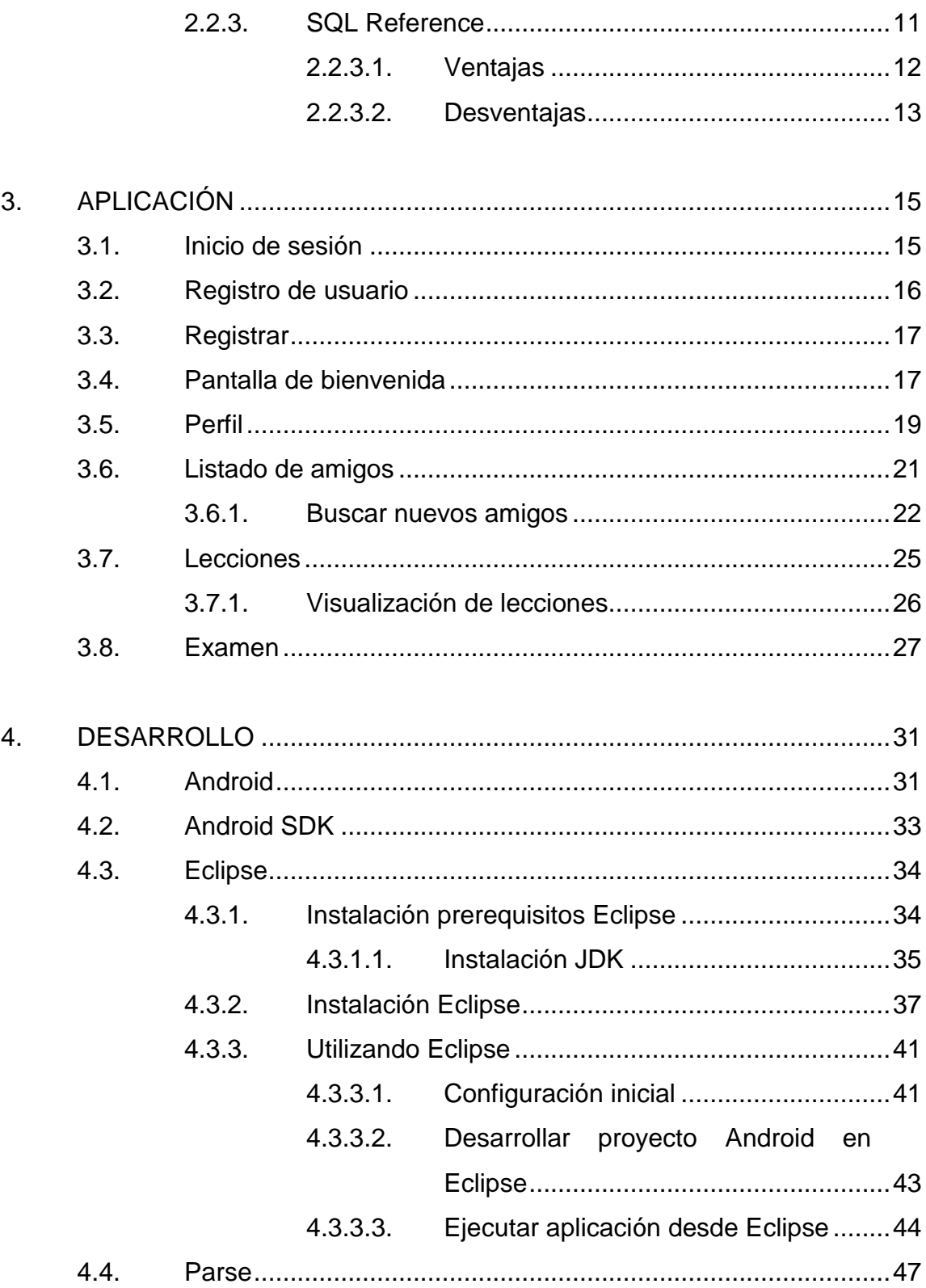

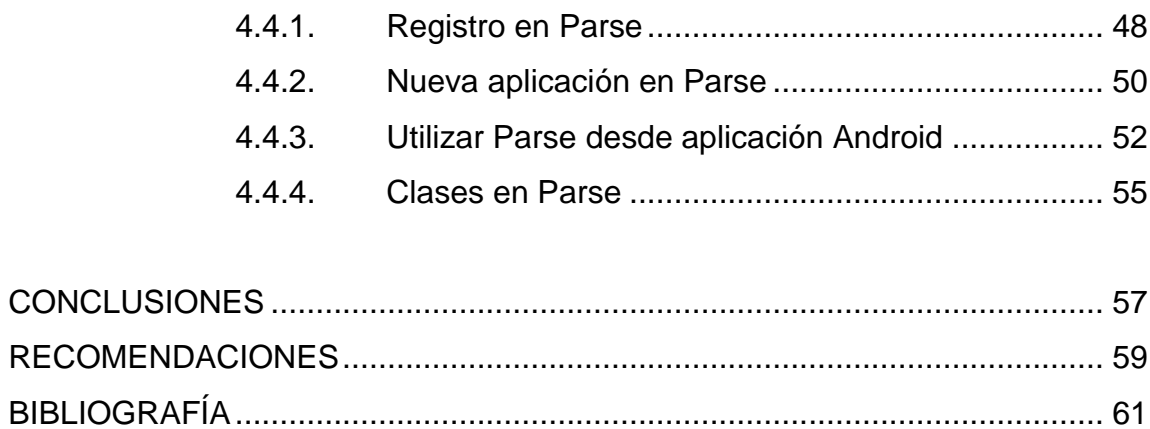

# <span id="page-14-0"></span>ÍNDICE DE ILUSTRACIONES

## **FIGURAS**

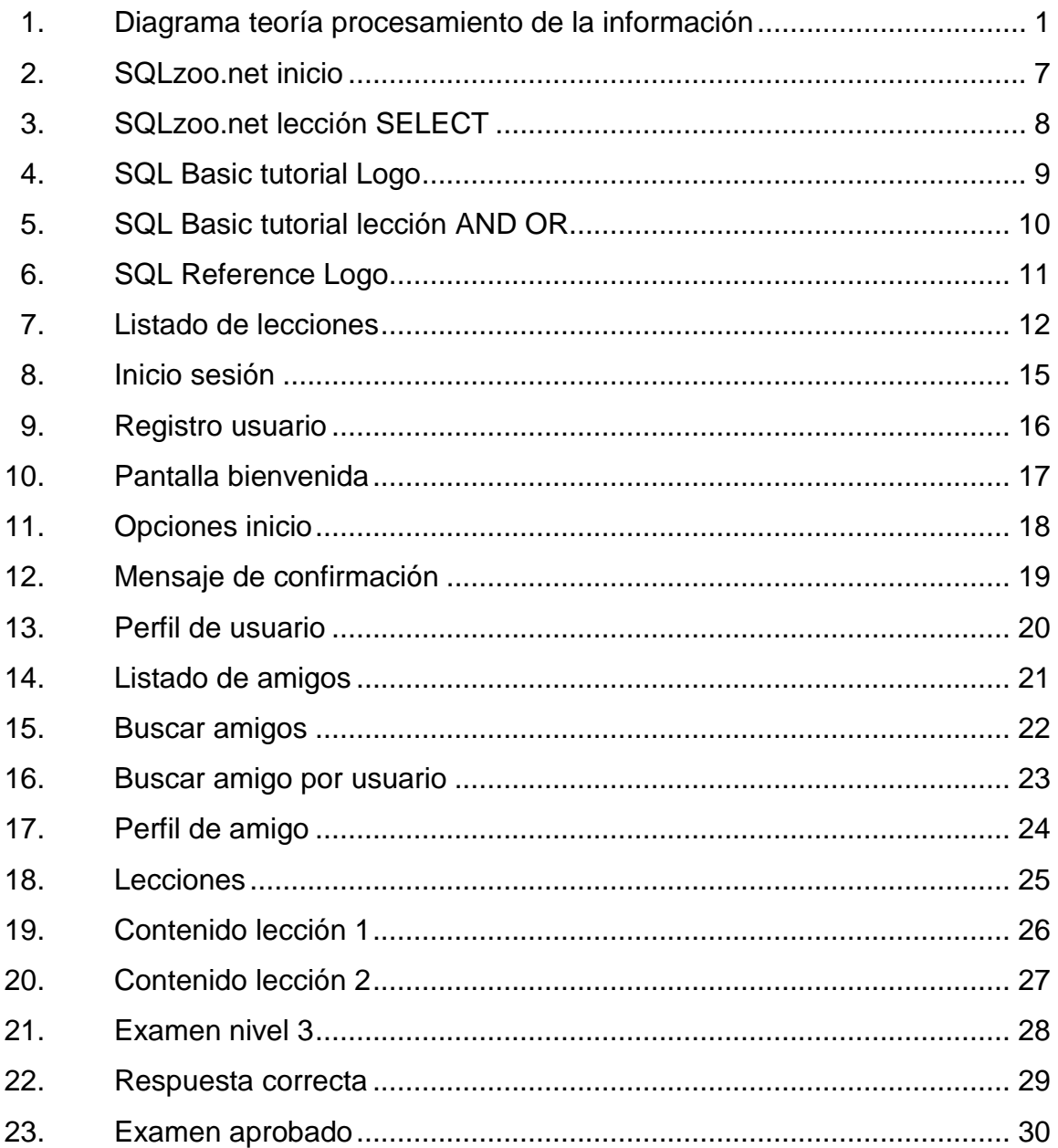

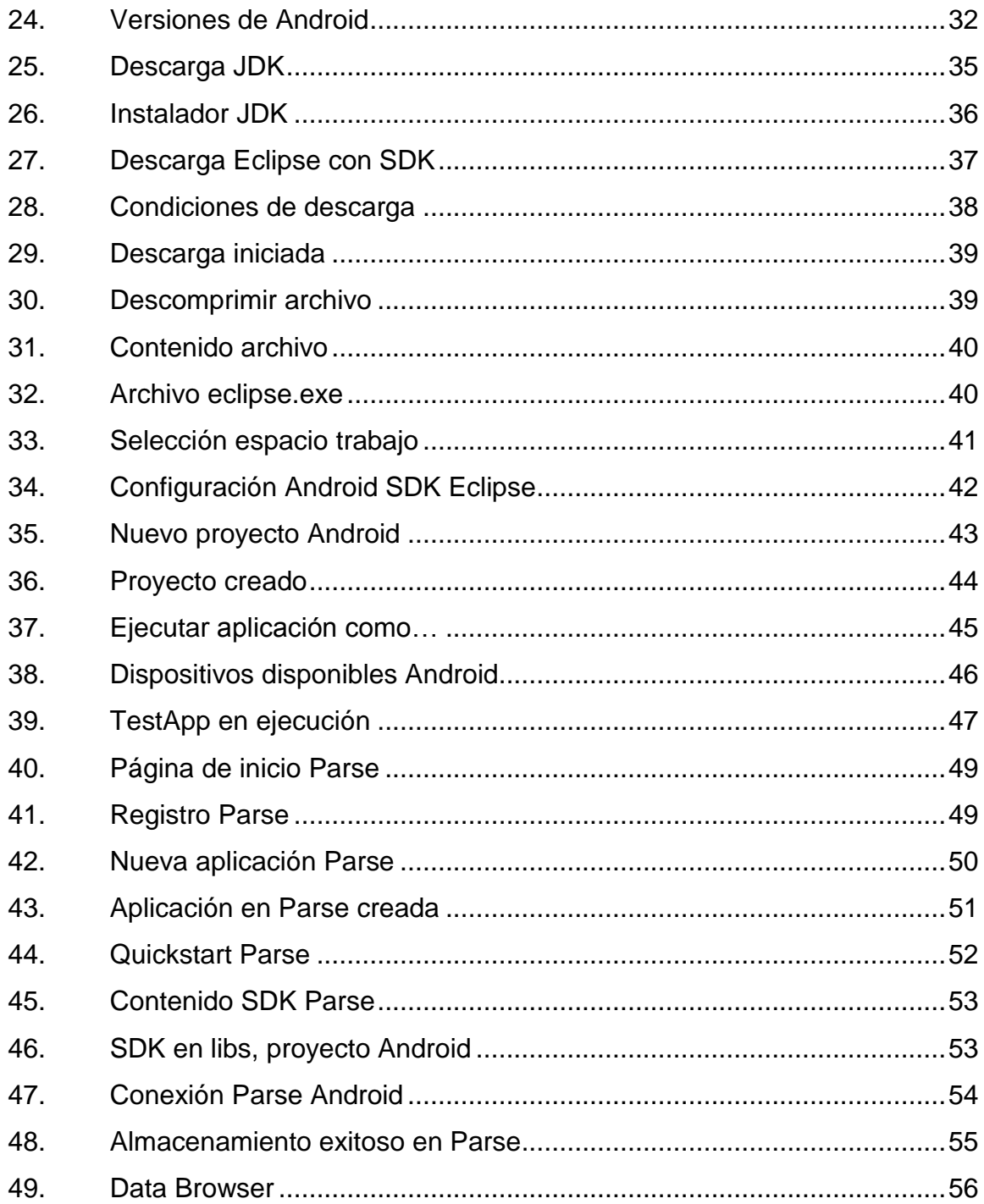

## **GLOSARIO**

- **DB2** Sistema de gestión de base de datos, desarrollado por la empresa IBM.
- **Java** Lenguaje de programación desarrollado por Sun Systems, el cual se basa en la programación orientada a objetos.
- **Linux** Familia de sistemas operativos resultante de la combinación del Kernel Linux con el sistema GNU. Se caracteriza por ser software libre.
- **MySQL** Sistema de gestión de base de datos desarrollado por Sun Systems. Este sistema fue de código libre hasta que lo adquirió la empresa ORACLE, alrededor del 2010.
- **ORACLE** Sistema de gestión de base de datos desarrollado por la empresa con el mismo nombre.
- **SQL Server** Sistema de gestión de base de datos desarrollado por Microsoft.
- **Windows** Familia de sistemas operativos desarrollados por la empresa Microsoft; es un sistema operativo basado en ventanas.

#### **RESUMEN**

El objetivo principal de este trabajo de graduación es crear una aplicación capaz de enseñar lenguaje SQL de forma fácil, intuitiva y con la capacidad de medir el progreso obtenido. Para esto se aplicaron teorías de sistemas de información. Una de estas fue la teoría del procesamiento de información, la cual indica que es más fácil para una persona aprender y recordar información cuando esta es aplicada de forma práctica. El resultado de esta teoría fue la inclusión de exámenes prácticos en los cuales se requiere que el usuario ingrese ciertos comandos SQL.

La siguiente teoría aplicada fue la de gamificación. Esta dictamina que el aplicar dinámicas de juego en una aplicación que no está orientada a ser un juego, incrementa las probabilidades de éxito de la misma. El resultado de aplicar esta teoría fue el de incluir la opción de agregar amigos; con quienes se podrá competir y comparar avances.

Además, se realizó un proceso de *benchmarking,* el cual consistió en buscar otras aplicaciones que existen actualmente, obtener sus ventajas y desventajas, a fin de determinar qué aspectos se podrían agregar a la aplicación a desarrollar.

Una vez desarrollada la aplicación se procede a describir cada pantalla de la misma a modo de manual de usuario, a fin de describir su uso y funcionamiento.

IX

Para finalizar, se realiza una descripción detallada de las diferentes herramientas utilizadas para el desarrollo de la aplicación, tales como la interfaz de programación Eclipse, la cual está integrada con Android SDK, y permite desarrollar aplicaciones para Android. Android es un sistema operativo para dispositivos móviles desarrollado por Google, y es actualmente el sistema operativo móvil más utilizado.

Aparte de las herramientas previamente desarrolladas, se utilizaron otras para el almacenamiento que la aplicación requería utilizar. La primera herramienta es el almacenamiento en la nube que proporciona la empresa Parse, el cual es gratuito, pero se puede optar por la opción paga para tener mayores capacidades.

La otra herramienta utilizada es SQLite; este es un sistema de gestión de base de datos que trabaja por medio de un archivo, pero que simula trabajar como una base de datos relacional. Esta herramienta es usada para los exámenes, permitiendo así que las respuestas ingresadas por los usuarios sean de hecho ejecutadas en un verdadero motor SQL.

X

## **OBJETIVOS**

### <span id="page-20-0"></span>**General**

Proporcionar una aplicación que facilite el aprendizaje del lenguaje SQL a estudiantes de carreras de sistemas.

## **Específicos**

- 1. Desarrollar una aplicación utilizable en dispositivos móviles Android.
- 2. Facilitar el aprendizaje de lenguaje SQL a usuarios orientados a la informática.
- 3. Asegurar el éxito y la mayor difusión de la aplicación que sean posibles.

<span id="page-21-0"></span>XII

## **INTRODUCCIÓN**

Actualmente SQL es uno de los lenguajes informáticos más utilizados a nivel empresarial. Todas o casi todas las empresas manejan y almacenan su información en una base de datos. Por ende es de suma importancia para estas empresas contar con personal calificado para manejar sus datos de la forma más adecuada.

Esto da como resultado que sea indispensable para personas que trabajan o deseen trabajar con sistemas informáticos, tener vastos conocimientos de todo lo relacionado con bases de datos. Uno de estos aspectos es la teoría relacional y el lenguaje SQL, el cual permite manipular bases de datos relacionales.

En estos días existe infinidad de información del lenguaje SQL en línea. Lamentablemente, casi siempre la información se encuentra de forma desordenada y no permite a los usuarios que desean aprender el lenguaje, medir sus avances de forma escalonada. Aparte de esto, la mayoría de sitios se limitan únicamente a presentar de forma teórica las diferentes sentencias SQL, pero no refuerzan el conocimiento por medio de ejercicios.

Es por esto que se decidió desarrollar una aplicación orientada a la enseñanza del lenguaje SQL. Una aplicación que determine una jerarquía entre los diferentes aspectos de SQL, a fin de que el usuario pueda de esta forma no solo facilitar el aprendizaje progresivo de tal lenguaje, sino que además pueda medir sus avances en cuanto al aprendizaje de una manera concreta.

XIII

Además, la aplicación permitirá reforzar el conocimiento por medio de exámenes, los cuales serán divididos en niveles. Estos exámenes solicitarán al usuario introducir comandos SQL que realicen ciertas acciones solicitadas. Los comandos serán ejecutados sobre un motor real de base de datos, a fin de determinar su validez.

# **1. TEORÍAS DE INVESTIGACIÓN**

<span id="page-24-0"></span>En este capítulo se analizarán las teorías seleccionadas para el desarrollo del trabajo de graduación, así como la razón de por qué se seleccionaron tales teorías, cómo se aplican al proyecto en cuestión, y las variables generadas para el modelo que las teorías proponen por parte de la aplicación que se piensa desarrollar.

#### <span id="page-24-1"></span>**1.1. Teoría del procesamiento de la información**

La teoría relata que hay 3 tipos de memoria: los registros de los sentidos, que perciben toda la información que una persona "siente", la memoria a corto plazo (STM), en donde nueva información se mantiene temporalmente hasta que se pierde o se coloca en la memoria a largo plazo, y la memoria a largo plazo (LTM), considerada como la parte de la memoria que tiene una capacidad ilimitada de almacenamiento. La teoría se basa en la siguiente estructura:

<span id="page-24-2"></span>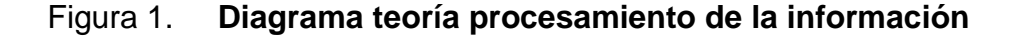

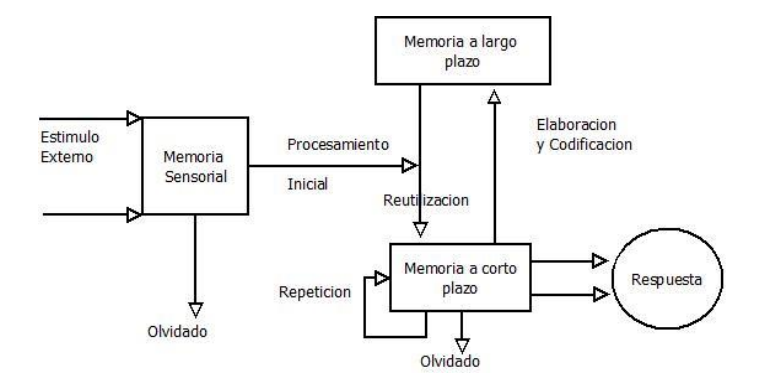

Fuente: elaboración propia.

La teoría dice que para poder "archivar" información en la memoria a largo plazo se debe asegurar que la información tenga un significado y la activación de conocimiento previo ocurra.

#### **1.1.1. Aplicación al proyecto**

<span id="page-25-0"></span>El proyecto se basa en la enseñanza del lenguaje SQL. Estudiando únicamente de forma teórica el lenguaje SQL es muy complicado aprender a cabalidad la terminología y funcionalidad del mismo. Por ende el proyecto propone presentar la teoría del lenguaje, y a su vez reforzar los conocimientos por medio de ejemplos prácticos y ejercicios, los cuales permitirán "almacenar" los conocimientos respecto al lenguaje en la memoria a largo plazo más fácilmente, o en otras palabras, permitirán que el aprendizaje sea más rápido y de forma más natural.

#### **1.1.2. Variables**

- <span id="page-25-1"></span> Estimulo externo: este estímulo constituye la información que el usuario percibe de la aplicación. La información constituye la teoría del lenguaje SQL, en la cual se aborda la estructura de este y su funcionamiento.
- Repetición: constituye la aplicación repetitiva del conocimiento por medio de ejercicios prácticos, los cuales ayudarán a afianzar el conocimiento teórico obtenido.
- Elaboración y codificación: una vez realizados todos los ejercicios prácticos, la información presentada al usuario es "almacenada" en su memoria a largo plazo.

 Reutilización: una vez la información ha sido almacenada en la memoria a largo plazo, los tutoriales y ejercicios prácticos posteriores requerirán su reutilización.

#### <span id="page-26-0"></span>**1.2. Teoría de la gamificación**

Es el uso de mecánicas de juego en entornos y aplicaciones que no se encuentran en el contexto mismo de un juego, como lo puede ser un videojuego, o un concurso, para potenciar la motivación y el esfuerzo. Las técnicas de gamificación buscan explotar los deseos de las personas por la competitividad, realización personal, y obtener un estatus.

Una estrategia de gamificación es la recompensa a usuarios cuando estos cumplen con determinadas tareas u objetivos. Estas recompensas pueden incluir puntos, medallas, incremento de nivel, el llenado de una barra de progreso. Otra estrategia ampliamente utilizada es la promoción de la competencia entre usuarios. El fin de aplicar gamificación en el desarrollo de una aplicación es con el objetivo de motivar a los usuarios a utilizar la misma, no únicamente por el contenido que esta pueda tener, sino a través de promover la competitividad entre usuarios de la aplicación.

#### **1.2.1. Aplicación al proyecto**

<span id="page-26-1"></span>La aplicación a desarrollar se trata básicamente de una serie de lecciones, sobre lenguaje SQL, las cuales se agruparán por niveles. Cada nivel supone un grado de dificultad superior, en el cual no solo los conocimientos impartidos serán más complejos, sino que será necesario aplicar conocimientos anteriores para avanzar por las lecciones.

3

Tomando en cuenta este concepto, se puede aprovechar estas cualidades inherentes de la aplicación para aplicar la gamificación. Como se vio anteriormente, la gamificación promueve la motivación hacia cierto entorno o aplicación a través de la recompensa y competencia entre usuarios. Por ende, se ha decidido utilizar ambas estrategias con el fin de incrementar la utilización de la aplicación.

#### **1.2.2. Variables**

<span id="page-27-0"></span>Ahora se expondrán las variables asociadas con la gamificación presentes en la aplicación:

- Niveles: cada usuario tendrá un cierto nivel dentro de la aplicación. Cada nivel indica una cierta cantidad de conocimiento adquirido. Para progresar de nivel, un usuario debe completar una serie de requerimientos, como completar lecciones con sus respectivos exámenes.
- Competencia entre usuarios: la aplicación promoverá la competencia entre usuarios a través de permitir a cada usuario crear su "círculo de amigos". Un usuario podrá agregar a otros usuarios de la aplicación a este círculo. Además, el usuario podrá ver el nivel que cada usuario en su círculo ha alcanzado. Esto se implementara con el fin de que cada usuario desee estar a un nivel superior al de sus amigos en su círculo.
- Premios: se ha decido implementar premios, los cuales serán otorgadas a cada usuario tras completar una serie de niveles o lecciones. Estos premios serán desplegadas cada vez que se revise la información del usuario, lo cual le dará un valor agregado a tales premios. Estos premios vienen a cumplir la función de búsqueda de estatus por parte del usuario.

## *2. BENCHMARKING*

<span id="page-28-0"></span>En este capítulo se analizará el mercado objetivo de la aplicación, definiendo un perfil de ingreso y uno de egreso de usuarios que utilicen la aplicación. Además analizaremos soluciones de software que sean similares al proyecto de tesis que se desea realizar, evaluando sus características, sus beneficios y desventajas, así como identificar aspectos que se aplicarán o podrían aplicarse al sistema a desarrollar.

#### <span id="page-28-1"></span>**2.1. Mercado objetivo**

A continuación se definirá el mercado objetivo de la aplicación, esto significa, a los usuarios que la aplicación va dirigida. Esto se hará a través de la definición de un perfil de ingreso y un perfil de egreso de los usuarios que utilizarán la aplicación.

#### **2.1.1. Perfil de ingreso**

<span id="page-28-2"></span>Las características que se espera cumplan los usuarios que empiecen a utilizar la aplicación son las siguientes:

- Que posea conocimientos básicos de programación.
- Que sea un estudiante universitario, ya sea de la carrera de ingeniería en ciencias y sistemas, o licenciatura en informática.
- Que sea familiar con el modelo relacional de base de datos.

 Que posea conocimientos de operatoria de conjuntos, como lo son la unión, intersección, conjunto vacío, conjunto universal, entre otras.

#### **2.1.2. Perfil de egreso**

<span id="page-29-0"></span>Las características que se espera cumplan los usuarios que utilicen la aplicación por un tiempo determinado, tiempo en el cual avancen en las diferentes lecciones que la aplicación ofrece son:

- Que sea capaz de utilizar funciones de agregamiento SQL de manera óptima.
- Que pueda realizar operaciones de unión (Join) entre varias tablas de una base de datos.
- Que pueda realizar operaciones de restricción en una consulta.
- Que pueda generar consultas de manera óptima.

#### <span id="page-29-1"></span>**2.2. Soluciones**

A continuación se analizarán varias soluciones de Software que son similares al sistema que se planea desarrollar.

#### **2.2.1. SQLzoo.net**

<span id="page-29-2"></span>Sitio web que enseña la sintaxis del lenguaje SQL de forma gratuita. Posee la opción de aprender a utilizar SQL para varios sistemas de gestión de base de datos.

6

Los sistemas de gestión de SQLzoo.net son:

- SQL Server
- ORACLE
- MySQL
- DB2
- PostgreSQL

El sitio se compone de una serie de lecciones, las cuales enseñan la sintaxis de diferentes sentencias de SQL a través de ejemplos sencillos.

<span id="page-30-0"></span>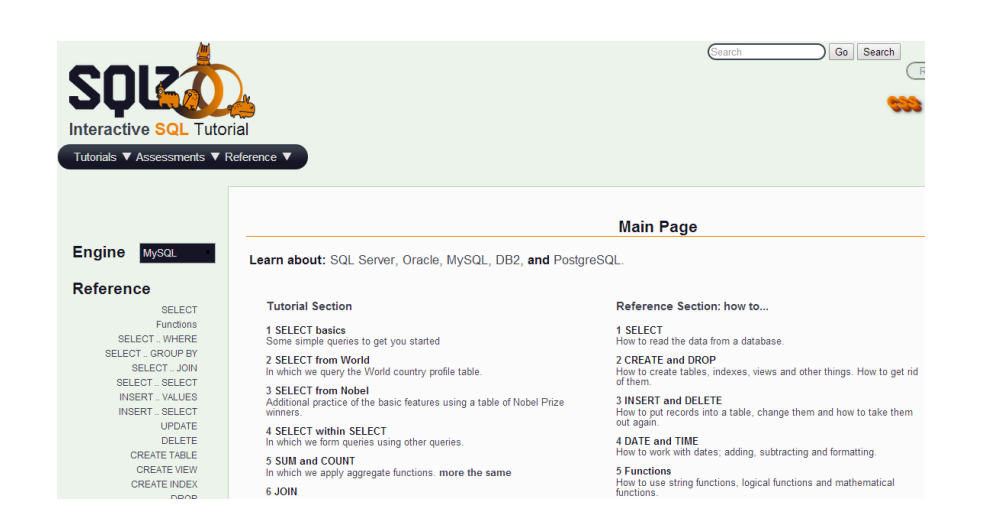

Figura 2. **SQLzoo.net inicio**

Fuente: www.sqlzoo.net. Consulta: marzo de 2014.

Las lecciones se refuerzan por medio de una serie de ejercicios. En estos se aplican instrucciones de lenguaje de definición (DDL) y manipulación (DML), de datos, en las cuales se espera cierto resultado; si este resultare negativo, el sitio indica que hay error.

## Figura 3. **SQLzoo.net lección SELECT**

<span id="page-31-2"></span>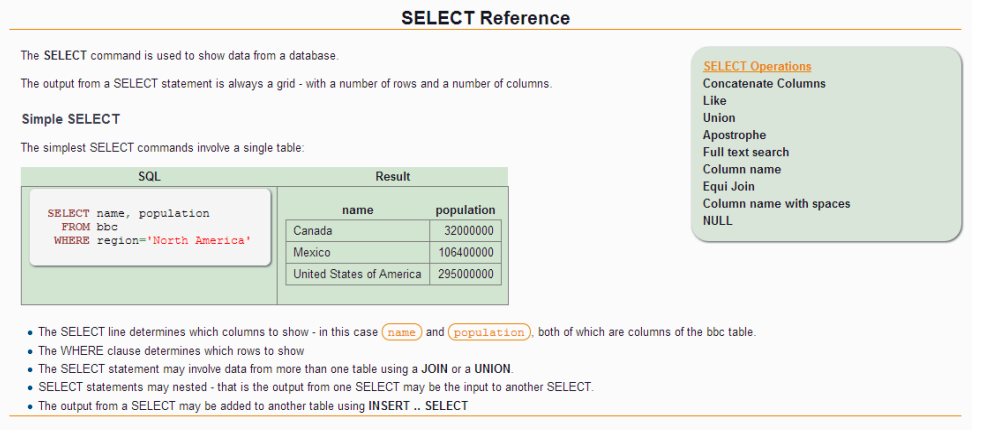

Fuente: www.sqlzoo.net/wiki/SELECT. Consulta: marzo de 2014.

#### **2.2.1.1. Ventajas**

<span id="page-31-0"></span>A continuación se listan las ventajas que presenta esta aplicación:

- Es una página web, por ende no depende de multiplataforma.
- Aplica varias funciones que se planean implementar en el sistema a desarrollar.
- Es fácil de usar.
- <span id="page-31-1"></span>Ofrece utilizar la sintaxis de varios sistemas de gestión de base de datos.

#### **2.2.1.2. Desventajas**

Las desventajas que se presentan al utilizar esta aplicación son:

 Actualmente el sitio está descontinuado; por tal razón, no se le da soporte y tiene muchos errores.

- Las conexiones a las bases de datos que utilizaba el sitio han expirado.
- Actualmente el sitio funciona con solo dos de los 5 DBMS ofrecidos.
- No posee autenticación de usuarios.
- No existe una forma de medir el nivel que posee una persona sobre el lenguaje SQL.
- El sitio web no está construido para desplegarse correctamente en dispositivos móviles y posee pocas lecciones.
- El sitio web muestra publicidad de Google.

## **2.2.2. SQL Basic tutorial**

<span id="page-32-0"></span>Esta solución es una aplicación para dispositivos móviles. Actualmente solo se encontró en el Google Market, pero no hay información que indique que esté disponible en el App Store de iOS. Esta aplicación consta de una serie de lecciones, las cuales pueden ser tomadas en forma secuencial. Estas explican diferentes sentencias del lenguaje SQL, desde un CREATE TABLE, hasta un BETWEEN para cláusulas WHERE. Las lecciones constan de teoría, la cual es reforzada por medio de ejemplos sencillos.

#### <span id="page-32-1"></span>Figura 4. **SQL Basic tutorial Logo**

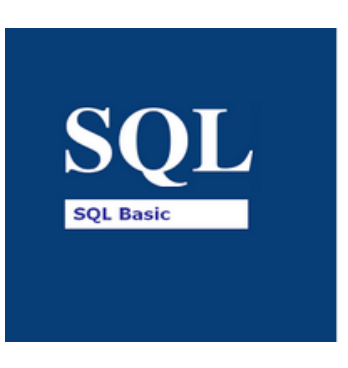

Fuente: elaboración propia, con base en la página de descarga de la aplicación en la *Play Store.*

## Figura 5. **SQL Basic tutorial lección AND OR**

<span id="page-33-1"></span>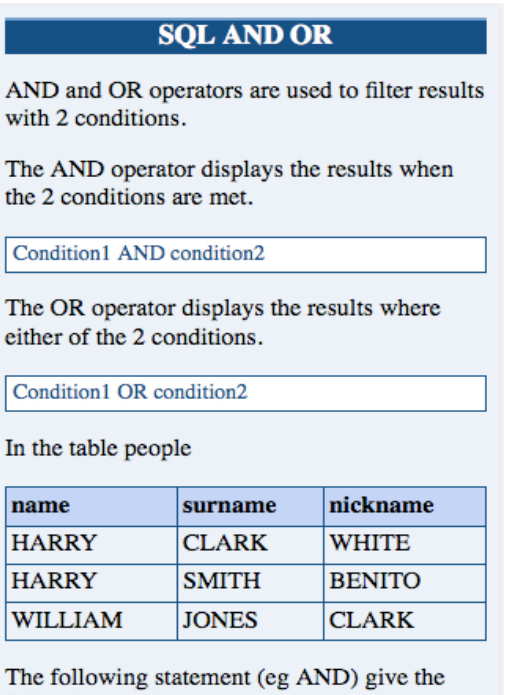

Fuente: elaboración propia, con base en la página de descarga de la aplicación en la Play Store.

## **2.2.2.1. Ventajas**

following result:

<span id="page-33-0"></span>Las ventajas de utilizar esta aplicación son las siguientes:

- Disponible para dispositivos móviles Android.
- Gratuito.
- Fácil de usar.
- Abarca gran cantidad de sentencias SQL.
- Presenta las lecciones en forma secuencial, a fin de que el usuario pueda medir su habilidad con el lenguaje SQL.

### **2.2.2.2. Desventajas**

<span id="page-34-0"></span>A continuación se presentan las desventajas:

- No posee autenticación de usuarios.
- Muestra publicidad de Google.
- No permite al usuario realizar ejercicios o ejemplos para comprobar que se entendió la sentencia o sentencias enseñadas.
- No lleva control del orden de las lecciones. Quiere decir que un usuario novato puede acceder a lecciones más avanzadas sin ningún problema.

#### **2.2.3. SQL Reference**

<span id="page-34-1"></span>Esta solución es una aplicación para dispositivos móviles Android. Esta aplicación consta de un listado de lecciones, de las cuales el usuario puede elegir la que desee. Una vez seleccionada una lección, se procede a explicar la teoría detrás de la o las sentencias SQL de esta, para posteriormente demostrar el uso de la o las sentencias por medio de un ejemplo sencillo.

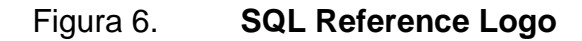

<span id="page-34-2"></span>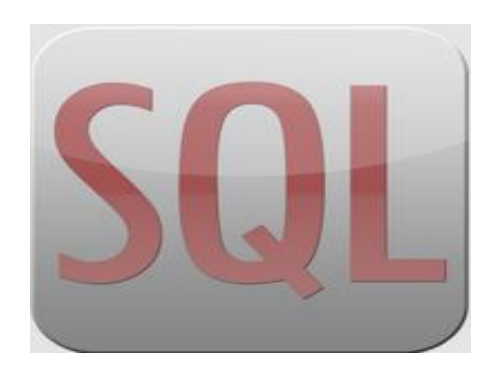

Fuente: elaboración propia, con base a la página de descarga de la aplicación en la *Play Store.*

#### <span id="page-35-1"></span>Figura 7. **Listado de lecciones**

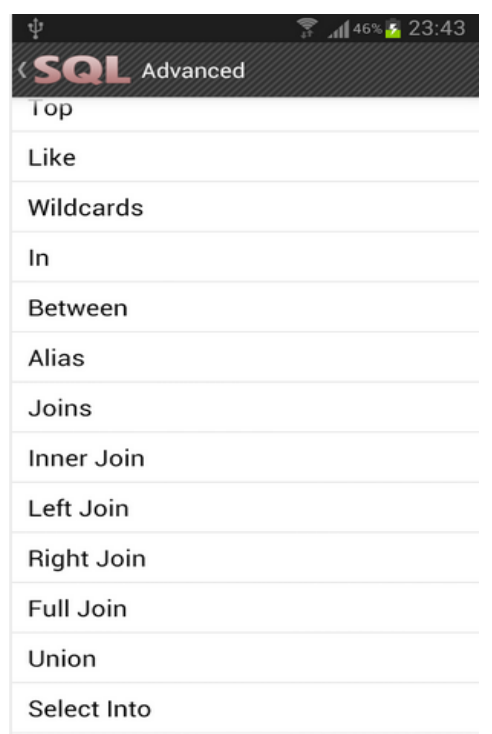

Fuente: elaboración propia, con base en la página de descarga de la aplicación en la Play Store.

## **2.2.3.1. Ventajas**

<span id="page-35-0"></span>Las ventajas que presenta esta aplicación son las siguientes.

- Disponible para dispositivos móviles Android.
- Es gratuito.
- Fácil de usar.
- Abarca gran cantidad de sentencias SQL.
- Permite al usuario seleccionar la lección que le es de interés.
# **2.2.3.2. Desventajas**

A continuación se listan las desventajas de utilizar la aplicación:

- No posee autenticación de usuarios.
- Muestra publicidad de Google.
- No permite al usuario realizar ejercicios o ejemplos para comprobar que se entendió la sentencia o sentencias enseñadas.
- No lleva control del orden de las lecciones. Quiere decir que un usuario novato puede acceder a lecciones más avanzadas sin ningún problema.

# **3. APLICACIÓN**

En este capítulo se describirá cómo utilizar la aplicación por medio de la explicación de cada pantalla de la misma y las funciones de los componentes desplegados en cada una de estas pantallas.

## **3.1. Inicio de sesión**

La aplicación requiere el inicio de sesión por medio de autenticación de usuario para ser utilizada. La autenticación de usuario se realiza proporcionando un nombre de usuario y una contraseña. Al momento de haber ingresado ambos campos, se debe presionar el botón "Ingresar" para realizar la autenticación. El dispositivo que se está utilizando debe tener acceso a internet, ya que es por este medio que se realiza la autenticación.

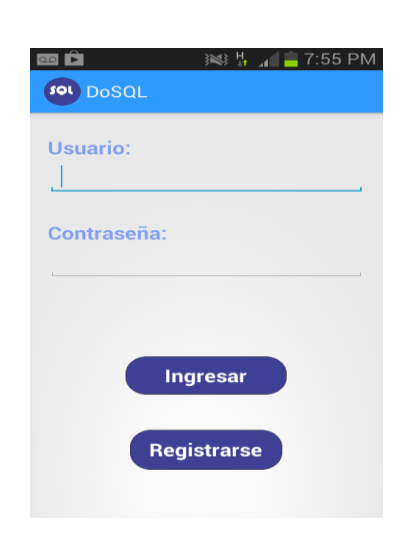

Figura 8. **Inicio sesión**

Fuente: elaboración propia.

Si se desea crear un nuevo usuario, se debe presionar el botón "Registrarse", el cual redireccionará a la pantalla de registro**.**

## **3.2. Registro de usuario**

Para utilizar la aplicación se necesita poseer un usuario. Para obtener uno, la aplicación da la opción de registrar un nuevo usuario, siempre y cuando sea con un nombre y correo que no han sido utilizados anteriormente.

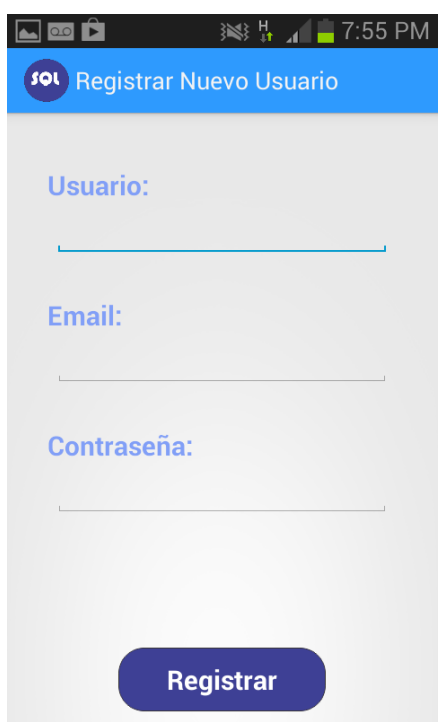

Figura 9. **Registro usuario**

#### **3.3. Registrar**

La aplicación al momento de registrarse pedirá un nombre de usuario, un correo electrónico y una contraseña. Al momento de presionar el botón "Registrar", de ser exitoso el registro, la aplicación desplegará un mensaje que dice "Registro exitoso", de lo contrario señalará que hay mensaje de error, según la situación que esté dando conflicto.

#### **3.4. Pantalla de bienvenida**

Una vez realizada correctamente la autenticación ya habiendo proporcionado el nombre de usuario y la contraseña propias, la aplicación se redirecciona a la pantalla de bienvenida. Esta desplegará un mensaje de bienvenida en el que se indicará el nombre del usuario que ha ingresado, así como el amigo del usuario que posee el nivel más alto, si es que el usuario ha agregado amigos.

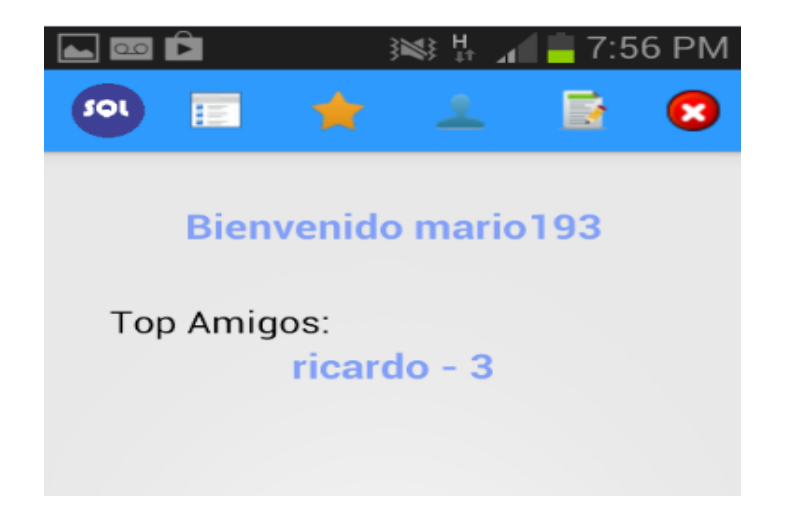

Figura 10. **Pantalla bienvenida**

Fuente: elaboración propia.

En la parte superior de la pantalla de bienvenida se despliegan 5 botones, los cuales realizan diferentes acciones. A continuación se resume la función de cada uno de estos botones con base en la figura 11.

## Figura 11. **Opciones inicio**

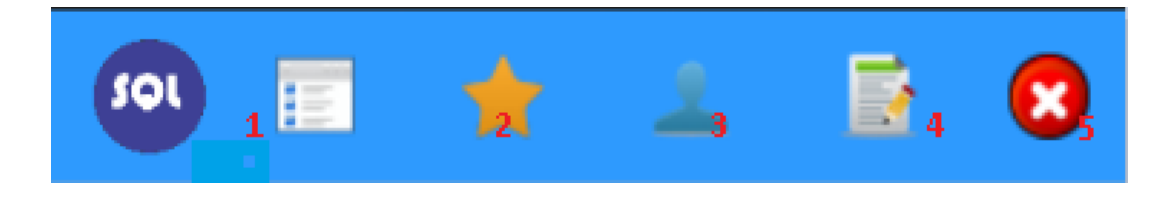

- Botón de lecciones: al presionar este botón se accederá al listado de lecciones que el usuario debe tomar, según su nivel actual.
- Botón de perfil: si se presiona este botón, se accederá a visualizar el perfil del usuario con el que se ha ingresado.
- Botón de listado de amigos: este botón, al ser seleccionado redireccionará al usuario a visualizar los amigos que tiene agregados actualmente.
- Botón de examen: cuando el usuario selecciona este botón, es enviado al formulario de examen correspondiente, al nivel que se está manejando.
- Botón de cierre de sesión: cuando el usuario presiona este botón, se muestra un cuadro de diálogo que solicita confirmar o cancelar la acción. Si el usuario presiona "SÍ", el usuario será redireccionado a la pantalla de inicio de sesión.

# Figura 12. **Mensaje de confirmación**

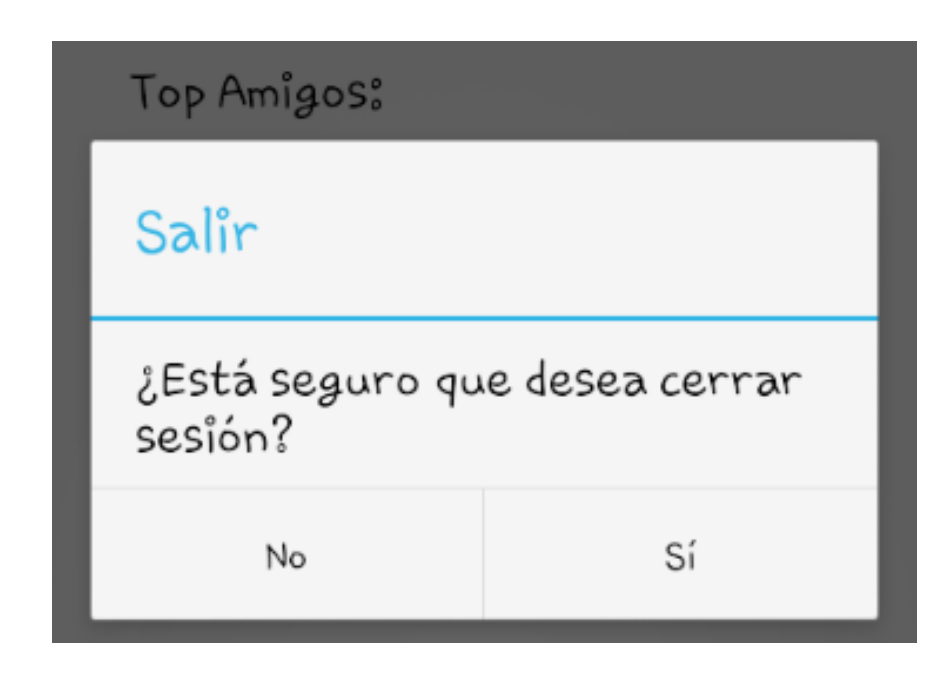

Fuente: elaboración propia.

## **3.5. Perfil**

La pantalla de perfil despliega la información pertinente del usuario que haya ingresado a la aplicación. También posee un botón en la parte superior izquierda que permite regresar a la pantalla de bienvenida.

## Figura 13. **Perfil de usuario**

![](_page_43_Picture_1.jpeg)

Fuente: elaboración propia.

La información desplegada consta de:

- Nombre de usuario
- Correo electrónico
- Nivel: el nivel va aumentando por cada examen completado
- Titulo conferido: este cambia a medida que se aumenta de nivel
- Premios: se otorga una medalla cada vez que se sube de nivel

### **3.6. Listado de amigos**

La aplicación permite compartir y competir con otros usuarios de la misma aplicación. Para esto cuenta con la opción de agregar amigos al perfil. Para esto se debe acceder al listado de amigos. Inicialmente se mostrará una pantalla vacía debido a que no se tendrá amigos agregados por el momento. Para agregar un nuevo amigo se debe presionar el botón verde de la parte superior izquierda, como se muestra en la figura 14. El botón con el icono de una casa devolverá al usuario a la pantalla de bienvenida.

![](_page_44_Picture_2.jpeg)

Figura 14. **Listado de amigos**

#### **3.6.1. Buscar nuevos amigos**

Al momento de presionar el botón de agregar amigos en la pantalla de "Listado de amigos"; se abrirá una nueva pantalla, en la cual podrá buscarse a otros usuarios de la aplicación, a quienes se podrá o no agregar como amigos en el propio perfil.

Para buscar un amigo se debe ingresar, ya sea el nombre de usuario o correo electrónico completo, ya que solo si se ingresa completamente la aplicación se podrá encontrar a los usuarios. Es importante recordar que se debe ingresar solo un campo de búsqueda, ya que de lo contrario la aplicación no la realizará.

![](_page_45_Picture_61.jpeg)

Figura 15. **Buscar amigos**

Una vez ingresado el campo con la información del usuario se debe presionar el botón de la parte superior izquierda con el icono de una lupa para iniciar la búsqueda. Si se han devuelto resultados, se desplegará el nombre del usuario en la parte inferior de la pantalla, de lo contrario aparecerá un mensaje indicando que el usuario no existe. Solo se listarán usuarios que no se tengan agregados como amigos actualmente, incluso si se ingresa bien la información de estos. Obviamente tampoco podrá el usuario buscarse a él mismo.

![](_page_46_Figure_1.jpeg)

![](_page_46_Picture_99.jpeg)

Fuente: elaboración propia.

Para visualizar el perfil del amigo encontrado basta con pulsar el nombre en el listado, esto redireccionará al respectivo perfil. En el perfil podrá verse la misma información, que se puede visualizar cuando se consulta el perfil personal, la cual consiste en:

- Nombre de usuario
- Correo electrónico
- Nivel: el nivel va aumentando por cada examen completado
- Título conferido: este conferido cambia a medida que se aumenta de nivel
- Premios: se otorga una medalla cada vez que se sube de nivel

![](_page_47_Picture_2.jpeg)

Figura 17. **Perfil de amigo**

Fuente: elaboración propia.

Para agregar a un nuevo amigo basta con presionar el botón con símbolo de suma en la parte superior izquierda.

De ser agregado el amigo exitosamente, se desplegará un mensaje indicándolo, y el usuario será direccionado a la pantalla de bienvenida.

#### **3.7. Lecciones**

El objetivo principal de la aplicación es enseñar a los usuarios a utilizar el lenguaje SQL. Para cumplir tal objetivo la aplicación se vale de una serie de lecciones, las cuales son divididas en diferentes niveles. Por el momento la aplicación solo consta de 3 niveles. Al momento que el usuario accede al listado de lecciones, se despliegan todas las lecciones para el nivel en el que el usuario se encuentra actualmente.

![](_page_48_Figure_2.jpeg)

Figura 18. **Lecciones**

Fuente: elaboración propia.

Para acceder a una lección basta con pulsar sobre esta en el listado de lecciones, lo cual redireccionará a la pantalla de visualización de lecciones.

## **3.7.1. Visualización de lecciones**

En la sección de visualización de lecciones se podrá, como su nombre lo indica, visualizar el contenido que cada lección tiene para ofrecer. Cada lección se puede dividir en 2 o hasta en 3 páginas. Se podrá navegar en cada página desplazándose de arriba hacia abajo de ser necesario. Para esto basta con hacer un movimiento de arrastre hacia arriba o hacia abajo, dependiendo hacia dónde se quiera movilizar la página.

![](_page_49_Figure_2.jpeg)

![](_page_49_Picture_3.jpeg)

Si el campo seleccionado para ordenar es númerico, si se eligió ASC ordenara del número menor al mayor, y si se eligió DESC del mayor al menor.

Fuente: elaboración propia.

En cada página se podrá cambiar entre páginas por medio de dos botones de navegación localizados en la parte superior izquierda; uno para cambiar a la página siguiente o a la de la derecha, y otro para cambiar a la página anterior o la de la izquierda.

Cabe mencionar que cada botón solo se desplegará si existe una página a la cual trasladarse. Es decir, el botón de página siguiente solo aparecerá si existe una página posterior a la consultada actualmente y el botón de página anterior, solo si existe una página previa a la consultada. Para regresar a la pantalla de bienvenida y salir de la lección actual, se podrá presionar el botón con icono de casa en la parte superior izquierda.

## Figura 20. **Contenido lección 2**

![](_page_50_Figure_2.jpeg)

![](_page_50_Picture_77.jpeg)

Fuente: elaboración propia.

#### **3.8. Examen**

Para que un usuario pueda subir su nivel, este debe tomar un examen específico para el nivel en el que se encuentra, el cual consta de 5 preguntas prácticas. El examen sintetiza el conocimiento de las lecciones listadas para el nivel del usuario.

Al momento de ingresar a la pantalla de examen se desplegará la pregunta, la cual solicitará un comando de SQL, que se debe ingresar en el apartado de respuestas de la parte inferior.

Figura 21. **Examen nivel 3**

![](_page_51_Picture_67.jpeg)

Seleccione todas las filas ordenadas de SALDO mayor a menor

#### Tabla PAGO:

![](_page_51_Picture_68.jpeg)

select \* from PAGO order by SALDO desc

Fuente: elaboración propia.

Una vez ingresada la respuesta a la pregunta, se debe responder por medio del botón en la parte superior izquierda con el icono de aprobado. Es importante tomar en cuenta que la aplicación utiliza un motor de base de datos real; por ende no es necesario responder de una única forma.

Se puede responder de varias formas, siempre y cuando el comando ingresado realice la acción solicitada.

> $\mathbf{G} \mathbin{\dot{\psi}} \boxdot \mathbf{E}$ sou Examen Lv.3 ⋒ ... μ. Josue 12450 01/01/2014 Sigui Correcto! select SUM(SALDO) from PAGO  $\mathbf{q}$ 123

Figura 22. **Respuesta correcta**

Si la pregunta es contestada de forma correcta, se desplegará un mensaje que dice "Correcto"; de lo contrario desplegará un mensaje que dice "Error en el comando", y se deberá corregir el comando e intentarlo de nuevo.

Una vez que se hayan respondido correctamente las 5 preguntas del examen, serán trasladadas a una nueva pantalla, la cual indicará que se ha subido de nivel y el nuevo que se ha adquirido. Para volver a la pantalla de bienvenida basta con pulsar el botón con icono de casa, en la parte superior izquierda.

Fuente: elaboración propia.

# Figura 23. **Examen aprobado**

![](_page_53_Picture_1.jpeg)

# **4. DESARROLLO**

En este capítulo se procederá a describir las diferentes herramientas y componentes de software utilizadas para el desarrollo de la aplicación, así como la forma en que se usan tales herramientas, para que puedan ser manejadas por otras personas en otros proyectos, si así lo desean.

#### **4.1. Android**

Android es un sistema operativo basado en Linux, que junto con aplicaciones de enlace, está enfocado a ser utilizado en dispositivos móviles, como los teléfonos inteligentes, las tabletas, entre otros dispositivos.

Este sistema operativo fue inicialmente desarrollado por la empresa Android Incorporated, la cual fue comprada por Google en el 2005. Con la compra de la empresa Google pasaría a ser el dueño del sistema operativo Android. Google continuó desarrollando el sistema operativo Android en los años posteriores, para presentarlo oficialmente en el 2007. El primer dispositivo móvil con el sistema operativo Android fue el HTC Dream, vendido a partir de octubre del 2008.

Actualmente Android cuenta con varias versiones, las cuales han sido lanzadas con un margen de tiempo de 1 o 2 meses. Cada versión del sistema operativo posee mejoras significativas respecto del anterior, tales como el uso de los componentes de hardware, interfaz de usuario, entre otros.

31

Es curioso notar que cada versión de Android es nombrada con el nombre de un postre en el idioma inglés. Por ejemplo, la versión 2.2 de Android fue nombrada Froyo, lo cual vendría siendo *yogurt* congelado en el idioma español.

Figura 24. **Versiones de Android**

![](_page_55_Picture_1.jpeg)

Fuente: http://busyprogrammer.com/wp-content/uploads/2013/04/Android-Versions-2013 copy.jpg. Consulta: 20 de mayo de 2014.

## **4.2. Android SDK**

Android SDK (Software Development Kit) es un conjunto de herramientas de desarrollo que se utilizan para desarrollar aplicaciones para el sistema operativo Android. Las herramientas que incluye son las siguientes:

- Librerías: estas incluyen todas las clases que deben ser utilizadas para la programación de una aplicación en Android.
- Depurador: permite depurar la ejecución de aplicaciones Android en tiempo real, incluso si estas se utilizan en dispositivos móviles.
- Emulador: se incluye un emulador del sistema operativo Android, el cual emula a un dispositivo móvil. Se le conoce como AVD (Android Virtual Device). Se puede seleccionar el tamaño de la pantalla del dispositivo, la versión de Android, e incluso el modelo de teléfono.
- Documentación de la API (application program interface) de Android.
- Código fuente de ejemplo.
- Tutoriales.

Cada vez que Google introduce al mercado una nueva versión del sistema operativo Android, lanza una nueva versión de Android SDK correspondiente al sistema operativo. Por ejemplo, para el sistema operativo Android 2.2, el SDK lanzado es la versión 8.

Cabe mencionar que una aplicación desarrollada en cierta versión del SDK, podrá ser ejecutada en su versión del sistema operativo correspondiente o en versiones anteriores, pero no así en versiones posteriores del sistema operativo. Para retratar esto, puede suponerse que se desarrolla una aplicación en el SDK 8, el cual corresponde al sistema operativo Android 2.2; entonces esta aplicación se puede utilizar en versiones inferiores como la 1.5, pero no así en versiones posteriores como la 2.3.

Para desarrollar una aplicación en Android se debe instalar el SDK en el computador en el que se vaya a desarrollar. Actualmente el SDK es compatible con los sistemas operativos Windows (XP Service Pack 3 o superior), Linux (cualquier distribución con el kernel 2.6 o superior) y el sistema operativo Mac OS X (versión 10.4.9 o superior).

#### **4.3. Eclipse**

Eclipse es un entorno de desarrollo integrado o IDE por Interface Development Environment, que se utiliza para desarrollar aplicaciones en diversos lenguajes de programación, como C++, Java, entre otros. Actualmente está disponible una versión de esta IDE con Android SDK integrado, lo cual reduce enormemente el tiempo que toma configurar el entorno de programación en el que se va a trabajar. A continuación se describirá cómo descargar e instalar Eclipse junto con SDK, y a su vez se explicará cómo desarrollar una aplicación en Android por medio de un ejemplo sencillo.

#### **4.3.1. Instalación prerrequisitos Eclipse**

Previo a la instalación de Eclipse es necesario instalar los prerrequisitos que este requiere.

34

#### **4.3.1.1. Instalación JDK**

El primer prerrequisito es instalar una versión de JDK (Java Development Kit), la instalación se realizará en un equipo con sistema operativo Windows 7 Professional de 32 bits. JDK es un ambiente de desarrollo para construir y ejecutar aplicaciones desarrolladas en Java. Primero se debe descargar el instalador de la versión de JDK más reciente. Para esto se debe acceder al siguiente enlace en el navegador de internet preferido:

#### Figura 25. **Descarga JDK**

![](_page_58_Picture_45.jpeg)

Fuente: http://www.oracle.com/technetwork/es/java/javase/downloads/jdk7-downloads-

1880260.html. Consulta: 21 de mayo de 2014.

Se debe seleccionar la versión del JDK a descargar, el sistema operativo en el que se instalará y si el procesador es de 32 o 64 bits; por último se debe aceptar los términos y condiciones desplegados. Una vez seleccionada la versión se procederá a descargar el ejecutable de instalación. Al momento de la redacción de este documento la última versión del JDK disponible es la versión 7,55.

Al haber descargado el ejecutable, se debe iniciar el mismo para comenzar el proceso de instalación. El instalador solicitará indicar el directorio de instalación. Se deja el directorio por defecto, el cual es C:\Program Files\Java\jre7\.

| Nombre <sup>A</sup>   | Fecha de modificación                                                                                       | Tipo                                                                                       | Tamaño     |      |                     |  |  |
|-----------------------|----------------------------------------------------------------------------------------------------|--------------------------------------------------------------------------------------------|------------|------|---------------------|--|--|
| jdk-7u55-windows-i586 | 21/05/2014 23:32                                                                                            | Aplicación                                                                                 | 126.636 KB |      |                     |  |  |
|                       |                                                                                                    |                                                                                            |            |      |                     |  |  |
|                       |                                                                                                    |                                                                                            |            |      | $\vert x \vert$     |  |  |
|                       | Java SE Development Kit 7 Update 55 - Setup                                                                 |                                                                                            |            |      |                     |  |  |
|                       | Java <sup>-</sup>                                                                                           |                                                                                            |            |      | ORACLE <sup>®</sup> |  |  |
|                       |                                                                                                    |                                                                                            |            |      |                     |  |  |
|                       | Welcome to the Installation Wizard for Java SE Development Kit 7 Update 55                                  |                                                                                            |            |      |                     |  |  |
|                       |                                                                                                    |                                                                                            |            |      |                     |  |  |
|                       | This wizard will guide you through the installation process for the Java SE Development<br>Kit 7 Update 55. |                                                                                            |            |      |                     |  |  |
|                       |                                                                                                    |                                                                                            |            |      |                     |  |  |
|                       |                                                                                                    |                                                                                            |            |      |                     |  |  |
|                       |                                                                                                    |                                                                                            |            |      |                     |  |  |
|                       |                                                                                                    |                                                                                            |            |      |                     |  |  |
|                       |                                                                                                    |                                                                                            |            |      |                     |  |  |
|                       | the JDK.                                                                                                    | The Java Mission Control profiling and diagnostics tools suite is now available as part of |            |      |                     |  |  |
|                       |                                                                                                    |                                                                                            |            |      |                     |  |  |
|                       |                                                                                                    |                                                                                            |            |      |                     |  |  |
|                       |                                                                                                    |                                                                                            |            | Next | Cancel              |  |  |

Figura 26. **Instalador JDK**

Fuente: elaboración propia.

.

Una vez finalizada la instalación del JDK se procede a abrir la consola de Windows y a escribir el comando Java. Si se muestra un listado de comandos, esto significa que la instalación fue exitosa; pero si por el contrario no reconoce el comando, entonces se entiende que hubo problema con la instalación y se debe ejecutar el instalador nuevamente para reparar la misma.

#### **4.3.2. Instalación Eclipse**

La instalación se realizará en un equipo con sistema operativo Windows 7 Professional de 32 bits. Lo primero que debe hacerse es descargar el instalador de Eclipse con Android SDK integrado. Para esto se tiene que acceder al siguiente enlace en el navegador de internet de preferencia: http://developer.android.com/sdk/index.html?hl=sk. Una vez la página haya cargado en su totalidad, se pulsa el botón que dice **"**Download the SDK", como se muestra en la figura 25.

![](_page_60_Figure_3.jpeg)

![](_page_60_Picture_4.jpeg)

Fuente: http://developer.android.com/sdk/index.html?hl=sk. Consulta: 21 de mayo de 2014.

Luego desplegará los términos y condiciones del software; si se está de acuerdo se selecciona la opción "*I have read and agree with the above terms and conditions*". Si se desea puede seleccionarse la versión de 32 o 64 bits y se presiona el botón "*Download the SDK ADT Bundle for Windows*".

#### Figura 28. **Condiciones de descarga**

This is the Android Software Development Kit License Agreement

#### 1. Introduction

1.1 The Android Software Development Kit (referred to in this License Agreement as the "SDK" and specifically including the Android system files, packaged APIs, and Google APIs add-ons) is licensed to you subject to the terms of this License Agreement. This License Agreement forms a legally binding contract between you and Google in relation to your use of the SDK.

1.2 "Android" means the Android software stack for devices, as made available under the Android Open Source Project, which is located at the following URL: http://source.android.com/, as updated from time to time.

1.3 "Google" means Google Inc., a Delaware corporation with principal place of business at 1600 Amphitheatre Parkway, Mountain View, CA 94043, United States.

 $\blacksquare$  I have read and agree with the above terms and conditions

 $\textcircled{\tiny{\textcircled{\tiny{32-bit}}}} \circ$  64-bit

Download the SDK ADT Bundle for Windows

Fuente: http://developer.android.com/sdk/index.html?hl=sk#download.

Consulta: 21 de mayo de 2014.

Esto iniciará la descarga en el navegador de internet. Es importante tomar en cuenta que el archivo que se está descargando viene en zip; por ende el equipo debe tener instalado ya sea Winrar o Winzip, para descomprimir el contenido del archivo .zip.

![](_page_62_Picture_0.jpeg)

Fuente: elaboración propia.

Una vez finalizada la descarga, se va a la carpeta de destino y se descomprime el contenido del archivo.

Figura 30. **Descomprimir archivo**

![](_page_62_Picture_49.jpeg)

Se moviliza el contenido de la carpeta resultante de descomprimir el archivo .zip, a la carpeta en donde se desea colocar Eclipse. En este caso se moviliza el contenido a la carpeta C:\Android.

| Nombre $\triangle$ | Fecha de modificación   Tipo |                     | Tamaño |
|--------------------|------------------------------|---------------------|--------|
| eclipse            | 21/03/2014 13:51             | Carpeta de archivos |        |
| sdk                | 21/03/2014 16:53             | Carpeta de archivos |        |
| SDK Manager        | 21/03/2014 16:53             | Aplicación          | 352 KB |

Figura 31. **Contenido archivo**

Fuente: elaboración propia.

Ya todo está listo; lo único que se debe hacer ahora es ejecutar el archivo eclipse.exe que se encuentra en la carpeta eclipse.

Figura 32. **Archivo eclipse.exe**

| Nombre $\triangle$ | Fecha de modificación | <b>Tipo</b>         | Tamaño          |  |
|--------------------|-----------------------|---------------------|-----------------|--|
| configuration      | 21/03/2014 13:51      | Carpeta de archivos |                 |  |
| dropins            | 21/03/2014 13:49      | Carpeta de archivos |                 |  |
| features           | 21/03/2014 13:49      | Carpeta de archivos |                 |  |
| p <sub>2</sub>     | 21/03/2014 13:48      | Carpeta de archivos |                 |  |
| plugins            | 21/03/2014 13:49      | Carpeta de archivos |                 |  |
| readme             | 21/03/2014 13:49      | Carpeta de archivos |                 |  |
| .edipseproduct     | 03/07/2013 1:04       | Archivo ECLIPSEPR   | 1 <sub>KB</sub> |  |
| artifacts<br>≝     | 21/03/2014 13:49      | Documento XML       | 80 KB           |  |
| eclipse <b>D</b>   | 19/04/2013 10:56      | Aplicación          | 305 KB          |  |
| eclipse            | 21/03/2014 13:51      | Opciones de config  | 1 KB            |  |
| <b>Edipsed</b>     | 19/04/2013 10:56      | Aplicación          | <b>18 KB</b>    |  |
| $e$ epl-v10        | 30/06/2013 9:13       | Documento HTML      | 17 KB           |  |
| $e$ notice         | 30/06/2013 9:13       | Documento HTML      | 10 KB           |  |
|                    |                       |                     |                 |  |

## **4.3.3. Utilizando Eclipse**

Ahora que se ha instalado la IDE Eclipse, es momento de ingresar a la misma para realizar las configuraciones iniciales y crear el primer proyecto en Android.

# **4.3.3.1. Configuración inicial**

Al momento de iniciar la IDE de Eclipse, se preguntará al usuario qué carpeta desea dejar como espacio de trabajo. El espacio de trabajo será en donde se almacenarán todos los proyectos que vayan a realizarse.

![](_page_64_Figure_4.jpeg)

![](_page_64_Picture_50.jpeg)

Una vez cargada la IDE se debe verificar que la ruta del SDK sea la correcta. Si se siguieron las convecciones mencionadas en este documento, la ruta debería ser C:\Android\sdk.

![](_page_65_Picture_1.jpeg)

# Figura 34. **Configuración Android SDK Eclipse**

Fuente: elaboración propia.

Una vez verificado esto, ya se está listo para crear la primera aplicación en Android.

## **4.3.3.2. Desarrollar proyecto Android en Eclipse**

En la barra de menú en la parte superior de la IDE, se selecciona File  $\rightarrow$ New  $\rightarrow$  Android Application Project. Se mostrará una ventana que pedirá la información básica del proyecto, como el nombre del mismo y el de los paquetes que se utilizarán para guardar las clases del proyecto y la versión del SDK que usará la aplicación.

### Figura 35. **Nuevo proyecto Android**

![](_page_66_Picture_74.jpeg)

![](_page_66_Figure_4.jpeg)

Una vez ingresada esta información se avanza en el asistente de creación de un nuevo proyecto. Se solicitará información adicional además de seleccionar un icono para la aplicación y el tipo de interfaz que esta utilizará. Una vez finalizado el asistente, el nuevo proyecto aparecerá en la parte izquierda de la IDE en el *Package Explorer.*

#### Figura 36. **Proyecto creado**

![](_page_67_Figure_1.jpeg)

#### Fuente: elaboración propia.

En este momento el proyecto está listo para generar una aplicación en Android, la cual obviamente no realizará ninguna acción, ya que no se ha programado por el momento.

#### **4.3.3.3. Ejecutar aplicación desde Eclipse**

Eclipse ofrece la bondad de ejecutar aplicaciones desarrolladas en Android, ya sea en dispositivos móviles reales o en emuladores de Android o AVD. Para el desarrollo de la aplicación se utilizó el dispositivo Samsung Galaxy S3 mini, el cual trae el sistema operativo Android 4.1 Jelly Bean.

Para ejecutar la aplicación en el dispositivo se debe seleccionar de la barra de menú de la parte superior de la IDE, la opción Run $\rightarrow$  Run.

44

Al hacer esto aparecerá la pregunta ¿de qué modo se desea ejecutar la aplicación?. Entonces se selecciona "Android Application".

![](_page_68_Picture_75.jpeg)

Figura 37. **Ejecutar aplicación como**

Fuente: elaboración propia.

Es importante tomar en cuenta que se debe conectar el dispositivo móvil por medio de un cable USB para ejecutar la aplicación en este. Además, dependiendo del modelo del dispositivo móvil, puede ser requerido instalar *drivers* adicionales en el sistema operativo. Para obtener más información debe buscarse en internet cómo utilizar el modelo de teléfono específico con Eclipse.

Si el sistema operativo cumple con todos los requisitos, el dispositivo aparecerá en el listado de dispositivos Android. Se selecciona el dispositivo y se pulsa OK.

# Figura 38. **Dispositivos disponibles Android**

![](_page_69_Picture_43.jpeg)

Fuente: elaboración propia.

Ahora se debe consultar en el teléfono si la aplicación fue ejecutada exitosamente.

Si en efecto fue ejecutada, se desplegará de forma similar a la que se presenta en la figura 39; la cual es la aplicación por defecto, por decirlo de alguna manera.

# Figura 39. **TestApp en ejecución**

![](_page_70_Picture_1.jpeg)

![](_page_70_Figure_2.jpeg)

Todo está listo, se ha desarrollado y ejecutado exitosamente la primera aplicación para Android desde la IDE Eclipse.

#### **4.4. Parse**

Consta de un conjunto de servicios publicados en línea, los cuales son ofrecidos a los usuarios en forma conjunta. Entre estos servicios se pueden citar: almacenamiento en la nube, envío de notificaciones, entre otros. Parse ofrece la bondad de utilizar estos servicios de manera gratuita, pero con un límite de solicitudes por segundo.

Actualmente la cantidad de solicitudes por segundo es de 30 para el plan gratuito; pero este puede ser aumentado a razón de 10 solicitudes más por segundo por cada \$100; este pago se realiza de forma mensual.

Una solicitud se considera la llamada de un servicio por parte de una aplicación. Los servicios de Parse pueden ser llamados desde aplicaciones desarrolladas en una gran cantidad de lenguajes de programación. Entre los lenguajes más utilizados se encuentra Android, iOs y JavaScript.

Para el desarrollo de la aplicación DoSQL se utilizó el servicio gratuito de almacenamiento en la nube de Parse. Se hizo uso de este servicio debido a que los datos de los usuarios no podían ser almacenados localmente, y esto imposibilitaría que pudieran agregar a otros como amigos; además, cada usuario solo podría acceder a su cuenta únicamente en su dispositivo móvil, lo cual restaría valor a la aplicación.

Por tal motivo el servicio de almacenamiento en la nube provee de un repositorio de almacenamiento de datos, el cual podrá ser compartido por todos los usuarios de la aplicación DoSQL.

A continuación se describirá cómo utilizar el servicio de almacenamiento de Parse desde una aplicación de Android.

## **4.4.1. Registro en Parse**

Lo primero que se debe hacer es crear una nueva cuenta en el sitio web de Parse. Debe accederse al sitio web de Parse, www.parse.com y presionar el botón "*Sign Up*".
## Figura 40. **Página de inicio Parse**

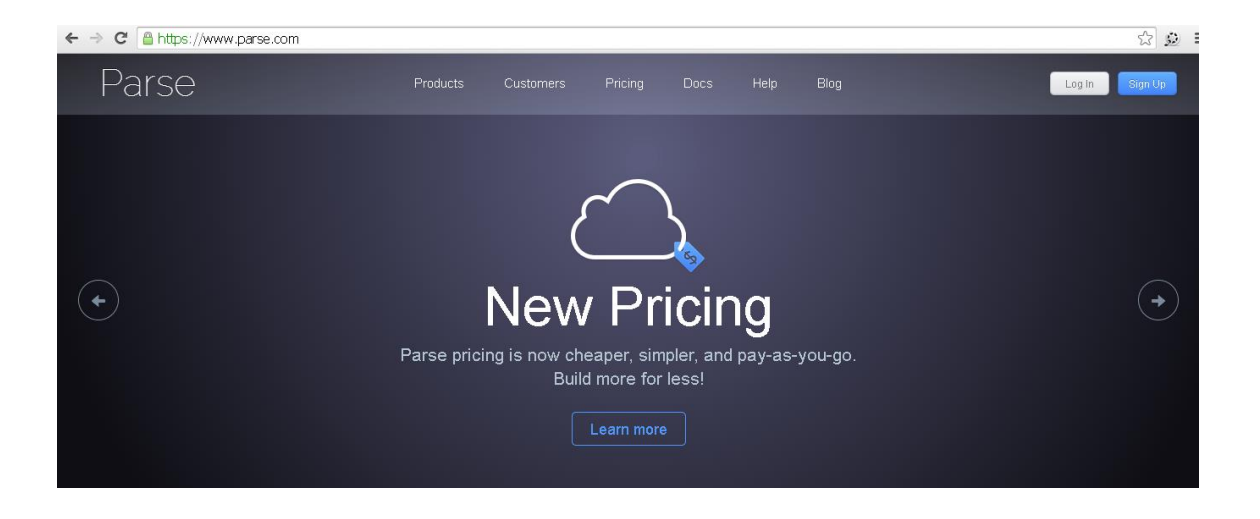

Fuente: https://www.parse.com/. Consulta: 21 de mayo de 2014.

Se redireccionará al usuario a la página de registro, en la cual se requerirá que ingrese su nombre, correo electrónico y contraseña. También se da la opción ingresar con la cuenta de Facebook, GitHub o Google.

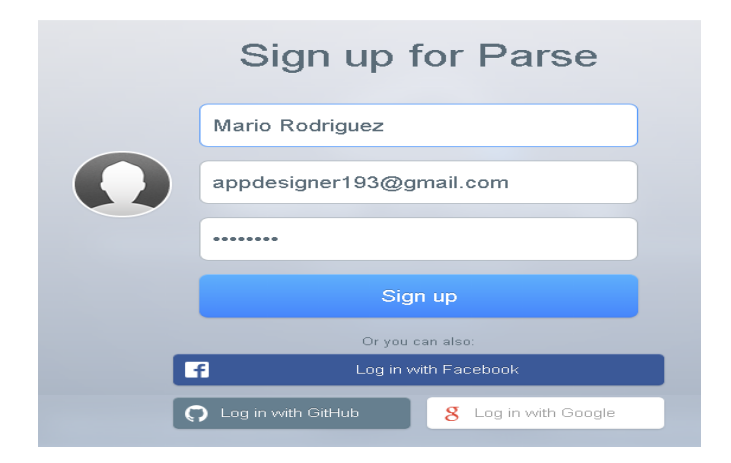

Figura 41. **Registro Parse**

Fuente: https://parse.com/#signup. Consulta: 21 de mayo de 2014.

Una vez registrados los usuarios, estos serán enviados a su perfil. En seguida debe crearse la aplicación en la cuenta de Parse.

### **4.4.2. Nueva aplicación en Parse**

El crear una aplicación desde Parse asegura que la aplicación que se vaya a desarrollar tendrá un conjunto de servicios que serán accedidos exclusivamente por tal aplicación. Además incluye la bondad de llevar estadísticas de solicitudes realizadas, cantidad de instalaciones de la aplicación, entre otras. Para crear una nueva aplicación se pulsa el botón de la parte izquierda del perfil que dice "+ Create New App". Lo primero que se solicitará será el nombre de la aplicación. En este documento se va a trabajar con la aplicación de ejemplo que se realizó en Eclipse, la cual se llama TestApp; por ende será el nombre que se colocará para la nueva aplicación en Parse.

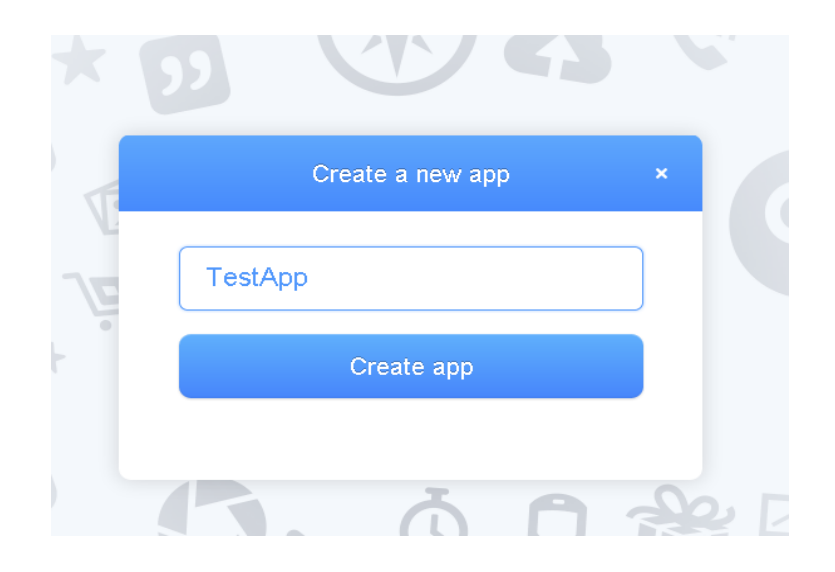

Figura 42. **Nueva aplicación Parse**

Fuente: elaboración propia.

Una vez creada la aplicación, se indicará que en efecto esta fue creada exitosamente y se dará un listado de llaves para diferentes lenguajes de programación. Estas son las que se utilizan para acceder a los servicios pertenecientes a la aplicación creada en Parse; la aplicación que se haya desarrollado en el lenguaje de cada llave. Más adelante se verá cómo utilizar esta llave para el lenguaje de programación Android.

Una vez creada la nueva aplicación, aparecerá en la página principal del perfil personal.

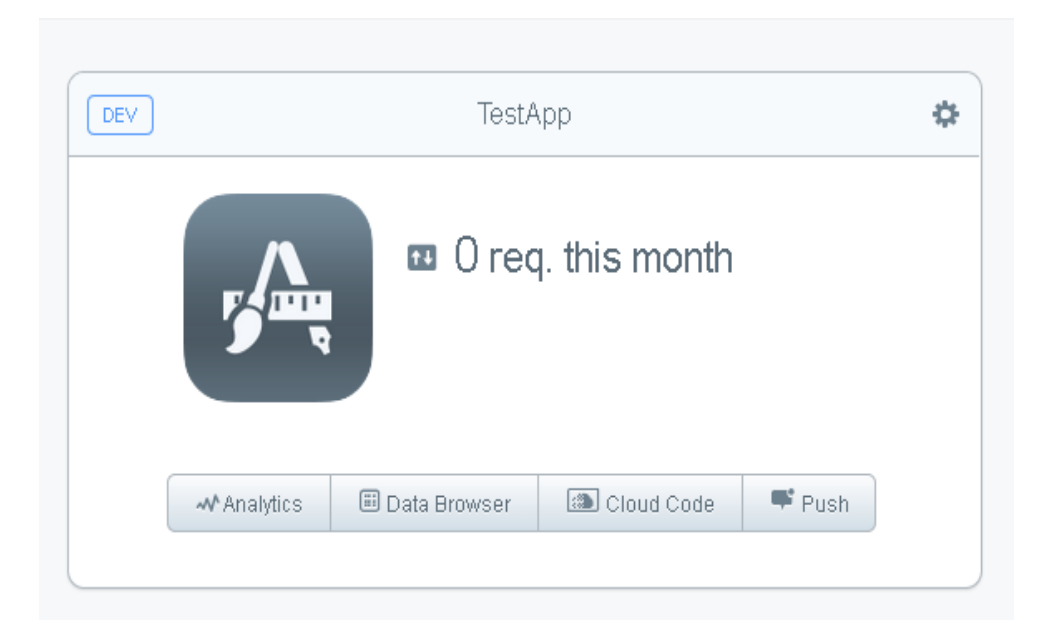

Figura 43. **Aplicación en Parse creada**

Fuente: elaboración propia, con Parse web manager.

Ahora ya se está listo para utilizar el servicio de almacenamiento de Parse desde la aplicación Android llamada TestApp.

## **4.4.3. Utilizar Parse desde aplicación Android**

La manera más sencilla de empezar a utilizar Parse desde la aplicación Android es acceder a la opción Quickstart desde la página principal del perfil personal.

Una vez seleccionada esta opción, se preguntará al usuario qué servicio desea utilizar; entonces se selecciona Data.

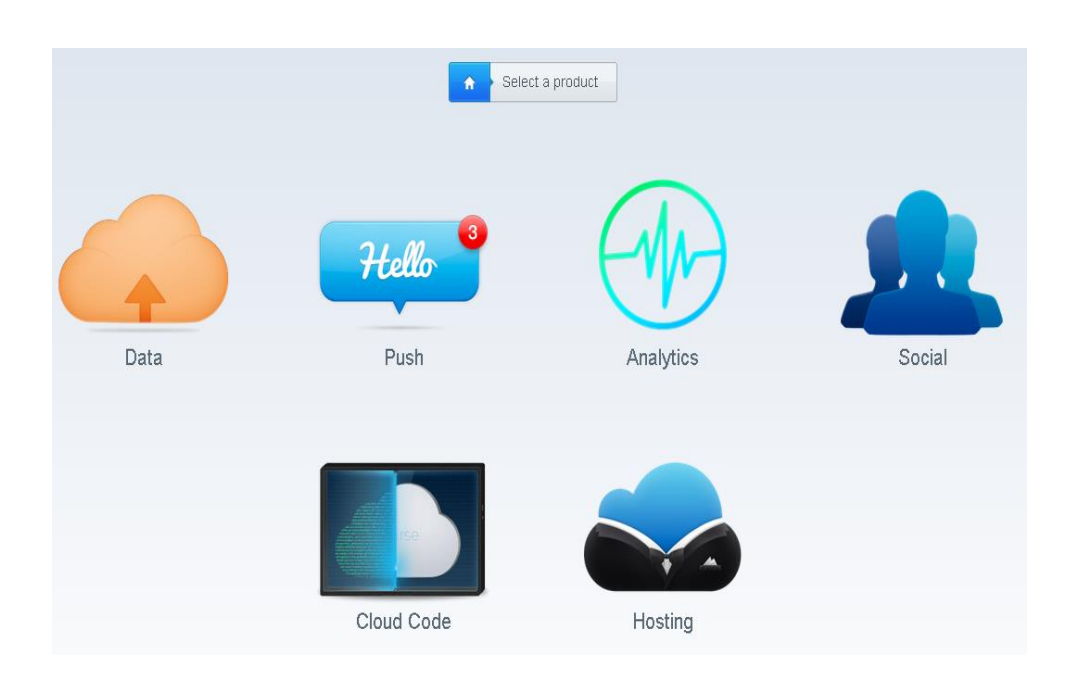

Figura 44. **Quickstart Parse**

Fuente: elaboración propia.

Luego se selecciona el dispositivo móvil o Mobile. Posterior a eso se selecciona Android. Después, el lenguaje nativo Java o Native (Java) y por último Existing Project, debido a que se va a trabajar sobre el proyecto creado en Eclipse, y no sobre uno completamente nuevo.

Se desplegará una serie de instrucciones que se deben realizar para conectar exitosamente la aplicación de Android con Parse. El primer paso consiste en descargar el SDK de Parse y colocarlo en las librerías del proyecto en Eclipse. Para descargar el SDK se presiona el botón Download the SDK. Una vez completada la descarga del archivo .zip, debe descomprimirse y mover su contenido a la carpeta "libs" del proyecto en Eclipse.

## Figura 45. **Contenido SDK Parse**

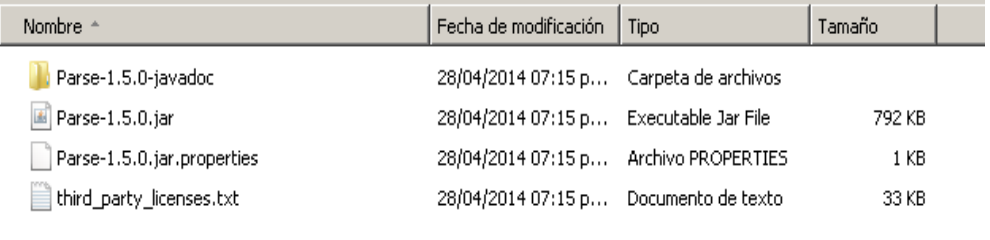

#### Fuente: elaboración propia.

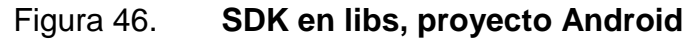

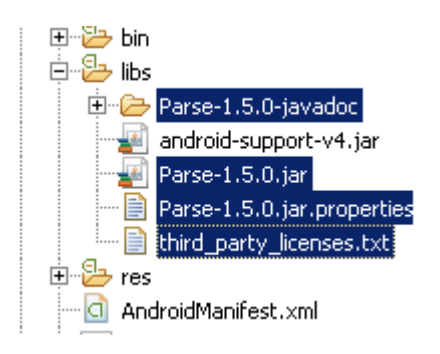

Fuente: elaboración propia.

Una vez completado este paso, el siguiente consiste en agregar una serie de comandos a la clase principal en Android. Los primeros comandos son para importar las librerías que se acaban de mover al proyecto.

La segunda secuencia de comandos es para inicializar la conexión con Parse por medio de las llaves de aplicación y de cliente. La clase con los cambios implementados queda de la siguiente manera:

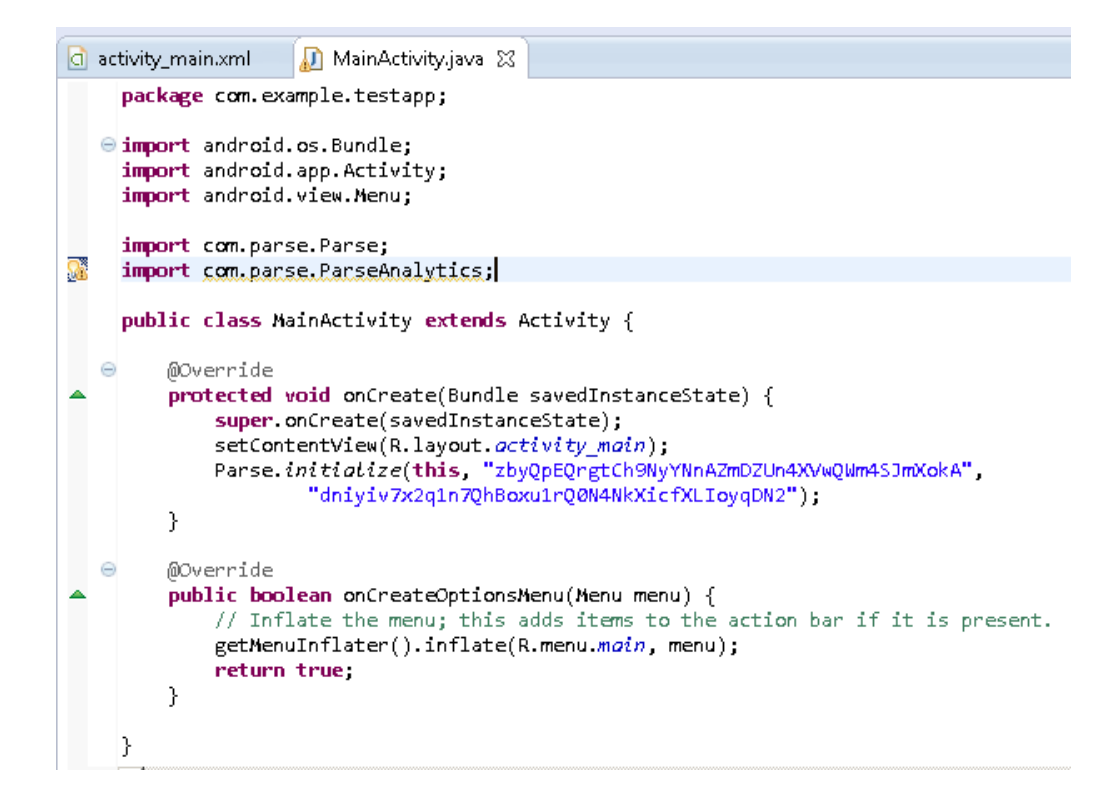

Figura 47. **Conexión Parse Android**

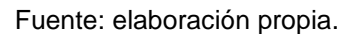

Además, es necesario que se otorguen permisos a la aplicación para que pueda comunicarse con Parse. Concretamente son los permisos de internet y ACCESS\_NETWORK\_STATE.

Una vez terminados estos pasos se debe elaborar un extracto adicional de código, el cual se encargara de mandar datos al servicio de almacenamiento. Luego se debe ejecutar la aplicación y presionar el botón "Test" para verificar que los datos hayan sido guardados exitosamente. Si los datos fueron almacenados exitosamente, aparecerá un mensaje similar al de la figura 48.

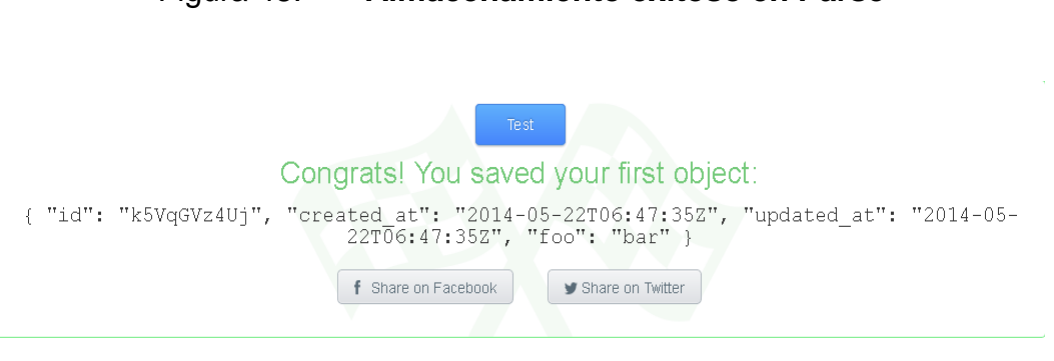

Figura 48. **Almacenamiento exitoso en Parse**

Fuente: elaboración propia, con Parse Quick Tutorial.

Todo está listo. Se han almacenado datos desde la aplicación Android a la cuenta de Parse.

#### **4.4.4. Clases en Parse**

Las clases en Parse son como las tablas en las bases de datos relacionales. Al igual que una tabla posee columnas, las clases en Parse poseen atributos, cada uno con un tipo de dato en específico. Para acceder al listado de clases de una de las aplicaciones, se debe seleccionar la opción Data Browser del menú de perfil.

Por defecto, al haber seguido las instrucciones de Quickstart, se ha creado una nueva clase llamada TestObject, la cual consta de un conjunto de atributos.

El atributo foo es el único que diferencia a esta clase, debido a que objectId, createdAt, updatedAt y ACL son creados automáticamente con cualquier clase y no pueden ser eliminados.

También se puede observar que la clase TestObject posee actualmente un registro ingresado.

El único atributo del registro que se ha ingresado desde la aplicación fue foo**;** los demás atributos son valuados automáticamente por Parse.

| Classes                                 | More v<br>- Row<br>$+$ Row<br>$+$ Col<br>$(\blacktriangledown)$ |                                            |                     |
|-----------------------------------------|-----------------------------------------------------------------|--------------------------------------------|---------------------|
| TestObject                              | objectId Strin foo String<br>U                                  | createdAt Date<br>$\overline{\phantom{a}}$ | updatedAt Date      |
| <b>(+)</b> New Class<br><b>1</b> Import | L<br>k5VqGVz4Uj<br>bar                                          | May 22, 2014, 06:47                        | May 22, 2014, 06:47 |

Figura 49. **Data Browser**

Fuente: elaboración propia.

# **CONCLUSIONES**

- 1. El éxito de una aplicación móvil se basa en aplicar exitosamente la teoría de la gamificación.
- 2. El aprendizaje se facilita por medio de ejercicios prácticos posteriores a la introducción de teoría.
- 3. Pocas soluciones similares a la aplicación DoSQL ofrecen la bondad de practicar el lenguaje SQL.
- 4. Actualmente se requiere manejar almacenamiento compartido para las aplicaciones y sistemas a desarrollar.
- 5. Parse ofrece una variedad de servicios en línea con fácil acceso y con opción gratuita para aplicaciones que están empezando a ser conocidas y no requieren del manejo de gran cantidad de solicitudes por segundo.

## **RECOMENDACIONES**

- 1. Es conveniente aplicar dinámicas de juego a cualquier aplicación, a fin de incentivar la competitividad entre usuarios y por ende aumentar la probabilidad de éxito de la aplicación.
- 2. Es necesario reforzar el conocimiento teórico por medio de ejercicios prácticos para un más rápido y mejor aprendizaje.
- 3. Utilizar una jerarquía para agrupar las diferentes sentencias SQL, a fin de que los usuarios puedan tener un progreso escalonado, controlado y verificable.
- 4. Delegar el almacenamiento de datos por medio de los servicios proporcionados por Parse.

# **BIBLIOGRAFÍA**

- 1. Android Guide. *Draw 9-patch.* [en línea]. <http://developer.android. com/tools/help/draw9patch.html >. [Consulta: 12 de abril de 2014].
- 2. \_\_\_\_\_\_\_\_\_\_. *Parse documentation.* [en línea]. <https:// parse.com /docs/android\_guide>. [Consulta: 16 de abril de 2014].
- 3. \_\_\_\_\_\_\_\_\_\_. *Styles and themes.* [en línea]. <http://developer. android.com/guide/topics/ui/themes.html>. [Consulta: 5 de abril de 2014].
- 4. TAMADA, Ravi. *Android SQL database tutorial.* [en línea]. <http://www.androidhive.info/2011/11/android-sqlite-databasetutorial/>. [Consulta: 15 de marzo de 2014].